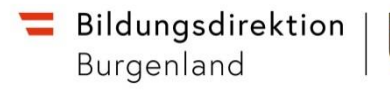

# Reisemanagement im ESS (EmploySelfService)

# Anleitung AHS und BMHS (Lehrpersonal und Verwaltungspersonal) Reisekostenabrechnung (Stand 1. März 2023)

ti se

## **INHALTSVERZEICHNIS**

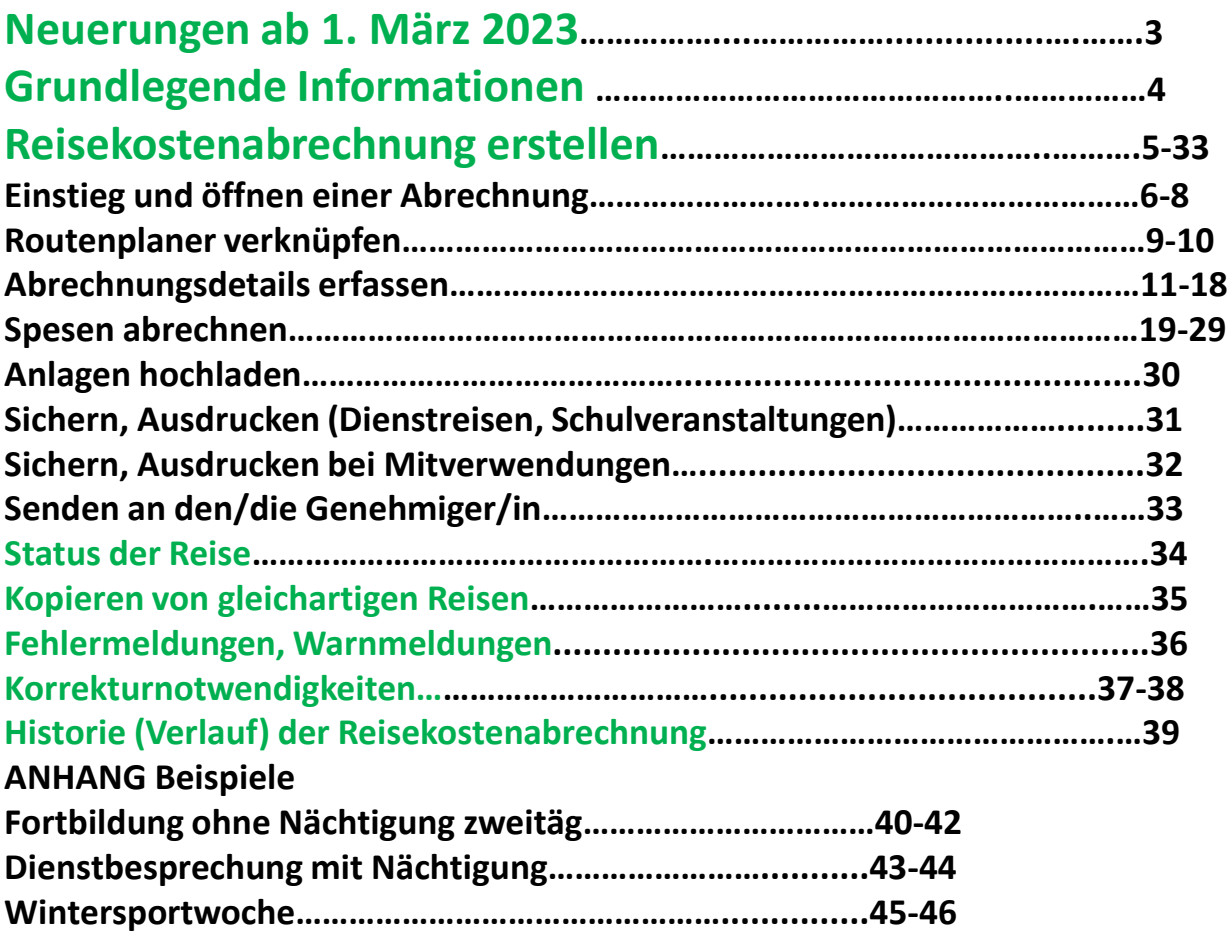

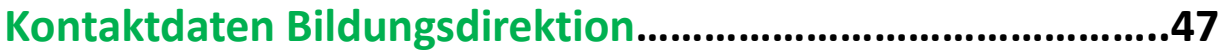

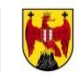

# **Neuerungen ab 1. März 2023**

Ab 1.3.2023 wird bei der Reisekostenabrechnung ein **intgrierter Routenplaner verfügbar** sein. Damit kann die Abrechnung Ihrer Reisekosten mit genauer Entfernung (Haus zu Haus) erfolgen. Dazu muss jedoch Ihre Wohnadresse im Programm verknüpft werden. Dies müssen Sie einmalig anlegen und gegebenfalls bei Adressänderung korrigieren.

Die Errechnung der Entfernungen verläuft dann von der Dienststelle (ist im Programm hinterlegt) oder vom Wohnort (je nach tatsächlichem Fahrverlauf und wenn es vom Wohnort kürzer ist) über den Routenplaner des VCÖ (=Routenplaner beim Pendlerrechner).

Anleitung siehe Seite 11 und 12.

#### Seviceportal Bund am Handy

Seit einiger Zeit gibt es eine App zu den Applikationen des Serviceportals. Damit erhalten Sie Push-Nachrichten wenn ein Gehaltszettel zur Verfügung steht und auch wenn eine Reise genehmigt oder abgelehnt wird. Dies hat den Vorteil, dass ich mittels push-Nachricht darüber informiert werde, wenn bei einer Reisekostenabrechnung die Auszahlung nicht erfolgen kann, weil z.B. Unterlagen fehlen.

Die Anleitung finden Sie auf der Startseite des Portals in Form eines kurzen Videos:

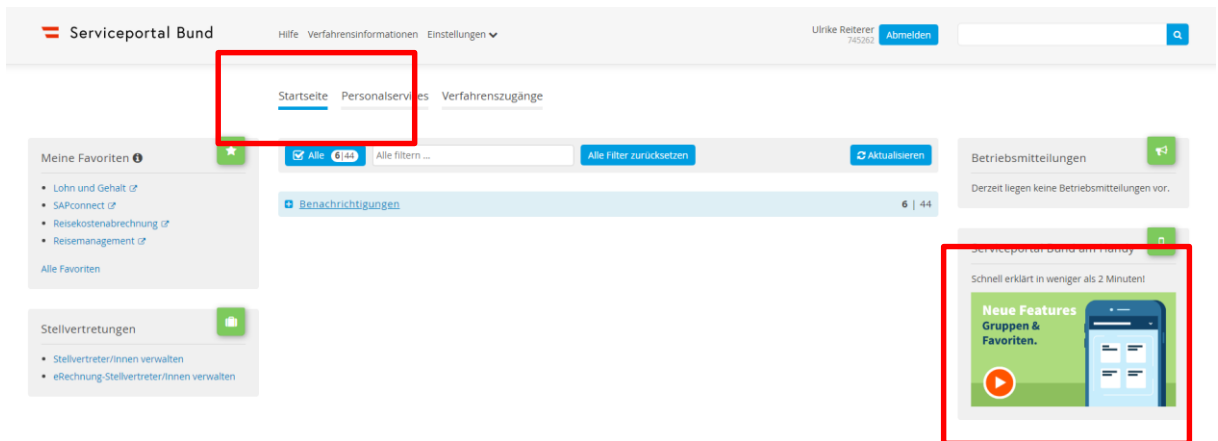

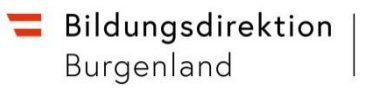

#### **REISEKOSTENABRECHNUNG – Grundlegende Information**

Diese Anleitung kann als Hilfestellung bei der Erstellung der Reisekostenabrechnung in elektronischer Form verwendet werden. Sie werden Schritt für Schritt durch die notwendigen Schaltflächen und Eingaben navigiert.

Diese Anleitung finden Sie auch auf der Homepage der Bildungsdirektion für Burgenland unter folgendem Link:

[https://www.bildung-bgld.gv.at/service/formulare-downloads/](https://www.lsr-bgld.gv.at/service/formulare-downloads/)

Im Ordner Reisemanagement können Sie unter "Reisekostenabrechnung erstellen AHS und BMHS" dieses Anleitung öffnen. Ev. Neuerungen und Adaptierungen werden hier regelmäßig eingearbeitet.

Im ESS-Serviceportal finden Sie auch eine Videoanleitung unter folgendem Link: [https://service.bmf.intra.gv.at/Service/Anwend/Media/Video201802\\_ESS-](https://service.bmf.intra.gv.at/Service/Anwend/Media/Video201802_ESS-Reisemanagement/inland.html)Reisemanagement/inland.html

Sie können hier eine gesamte Abrechnung verfolgen (dauert ca. 45 Minuten) oder jede einzelne Sequenz verfolgen.

Diese Anleitung simuliert das Abrechnen einer Inlandsreise – bei Erstellen einer Reisekostenabrechnung für Schulveranstaltungen ist zusätzlich auf die Hinweise dieser Anleitung auf Seite 10 zu achten!

Hinweise auf Warn- u. Fehlermeldungen finden Sie in folgendem Video: [https://service.bmf.intra.gv.at/Service/Anwend/Media/Video201802\\_ESS-](https://service.bmf.intra.gv.at/Service/Anwend/Media/Video201802_ESS-Reisemanagement/meldung.html)Reisemanagement/meldung.html

#### **[NICHT IM SYSTEM ABRECHENBARE REISEN:](https://www.lsr-bgld.gv.at/service/formulare-downloads/)**

- [Reisen für Pädagogische Hochschulen als Lehrbeauftragte/r](https://www.lsr-bgld.gv.at/service/formulare-downloads/) (Reiserechnungsformular)
- [Dienstzuteilungen \(Formblatt\)](https://www.lsr-bgld.gv.at/service/formulare-downloads/)
- [Reisen die für die Kostenstelle Bildungsdirektion für Burgenland getätigt](https://www.lsr-bgld.gv.at/service/formulare-downloads/)  werden (FachinspektorInnen die zusätzlich an einer Schule eingesetzt sind)

## **[Diese Reisen bitte weiterhin in Papierform abrechnen!](https://www.lsr-bgld.gv.at/service/formulare-downloads/)**

# **REISEKOSTENABRECHNUNG**

#### **Wird eine Reise für den aktuellen Tag oder einen vergangenen Zeitraum im ESS erfasst, handelt es sich bereits um eine Reisekostenabrechnung.**

Das Erfassen einer Reiserechnung kann auf zwei Arten erfolgen:

- 1. Ein vorhandener Reiseantrag aus allen verfügbaren Reisen wird in eine Reiserechnung umgewandelt. (für Sie nicht relevant)
- 2. Eine Reiserechnung wird neu angelegt.

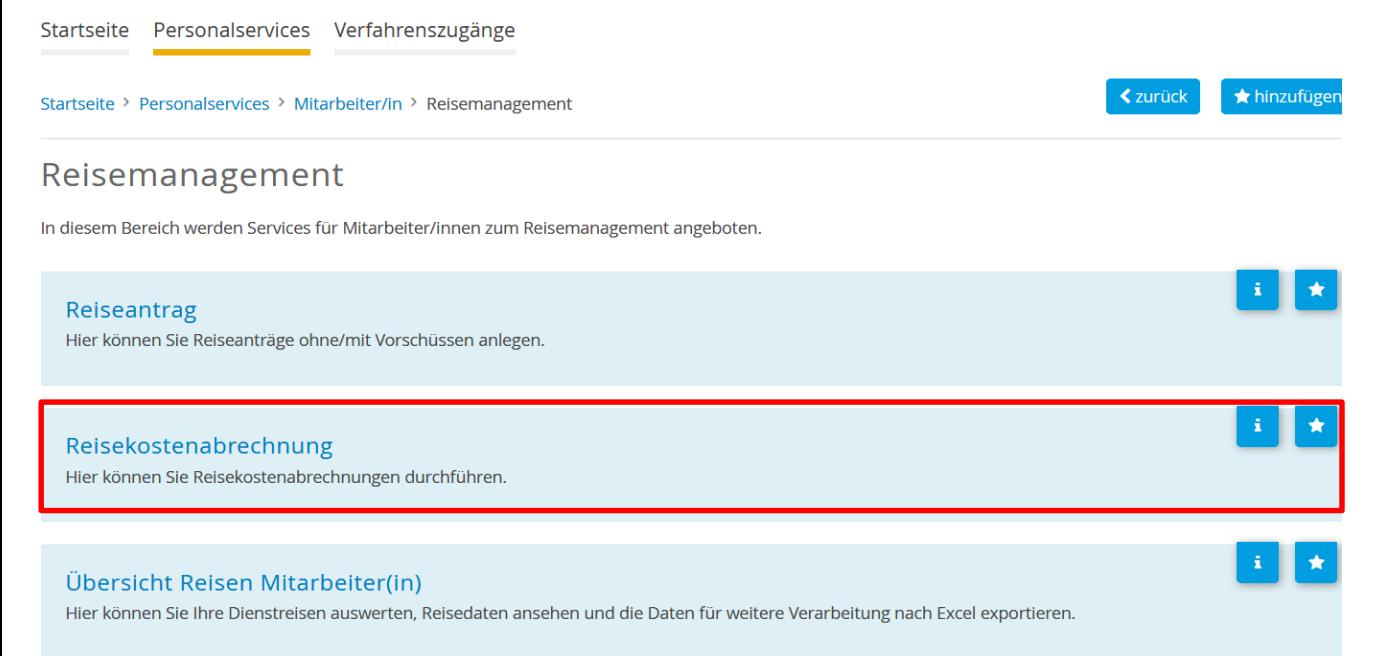

Sie gelangen über die Startseite unter Personalservices -> Mitarbeiter/in zum Service Reisemanagement. Hier ist das Service "Reisekostenabrechnung" aufzurufen.

Es besteht die Möglichkeit, das Service Reisemanagement im Bereich "Meine Favoriten" hinzuzufügen.

#### Meine Favoriten <sup>6</sup>

- Lohn und Gehalt
- Reisemanagement
- Reiseantrag  $\sigma$
- Reisekostenabrechnung &

#### **Alle Favoriten**

# **1. Reiserechnung erstellen**

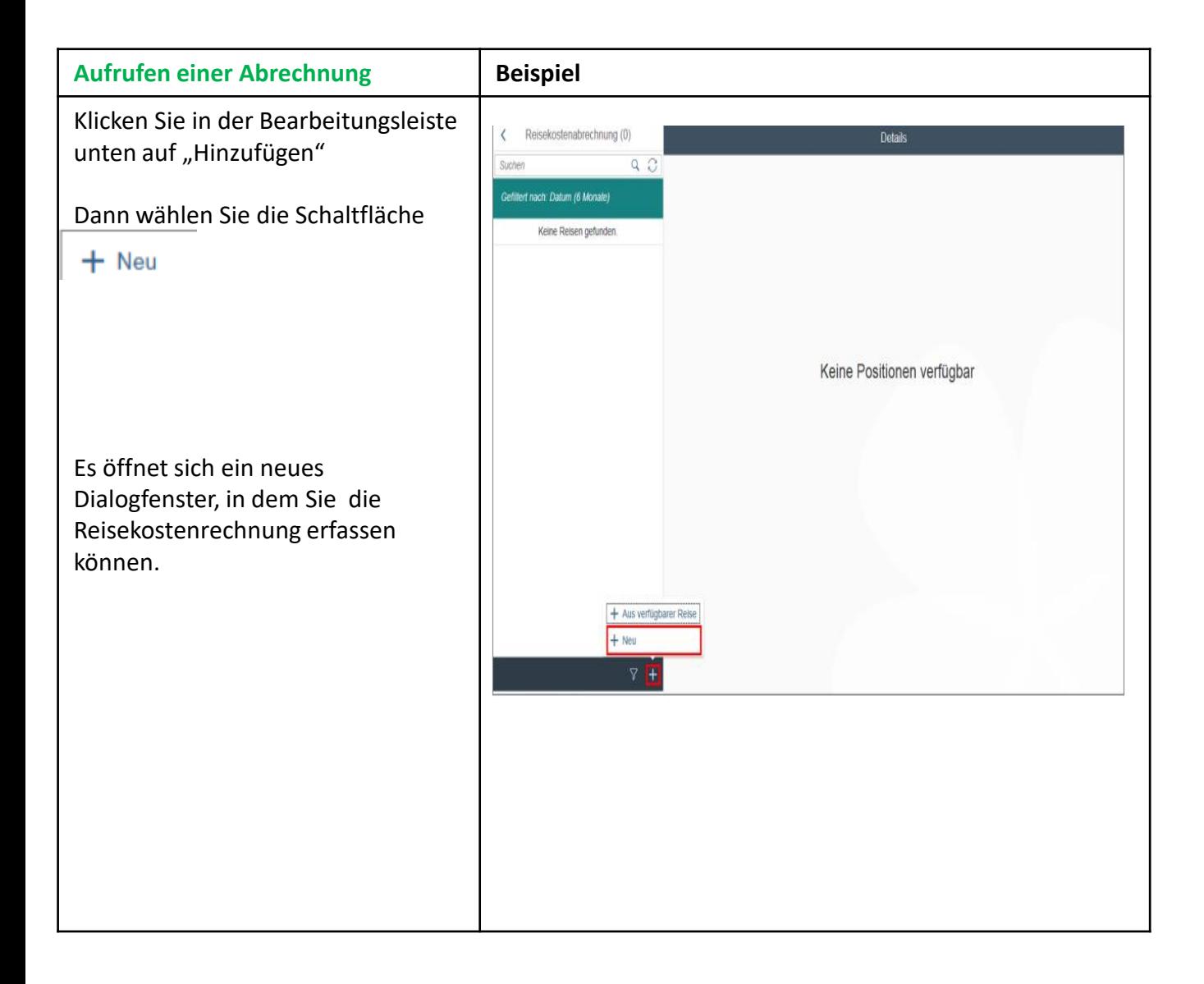

#### **Aufrufen einer Abrechnung**

Es öffnet sich ein neues Fenster, in dem Sie das benötigte Reiseschema auswählen können.

**Inlandsreise:** Reise außerhalb des Dienst- bzw. Wohnbezirks; **Hinweis:** Eis.Umgeb, Eis.Stadt u. Rust gelten als ein polit. Bezirk im Sinne d. RGV!

**Auslandsreise:** Fortbildung oder Außendiensttätigkeit im Ausland ERASMUS Projekt Reisen (KEINE SCHULVERANSTALTUNG)

**Bezirksr. o. NG Tar. 2:** Reise innerhalb des Dienst- bzw. **Wohnbezirks** 

**Schulveranstaltung Inland:** Wintersport-, Sommersport-, Projektwoche, Exkursion, Wandertag, Projekttag in Österreich

**Schulveranstaltung Ausland:** Wintersport-, Sommersport-, Projektwoche, Exkursion, Wandertag, Projekttag außerhalb Österreichs

Durch Anklicken wird der Antrag in das Reiseschema übernommen. Es wird dadurch die zustehende Tagesgebühr aktiviert.

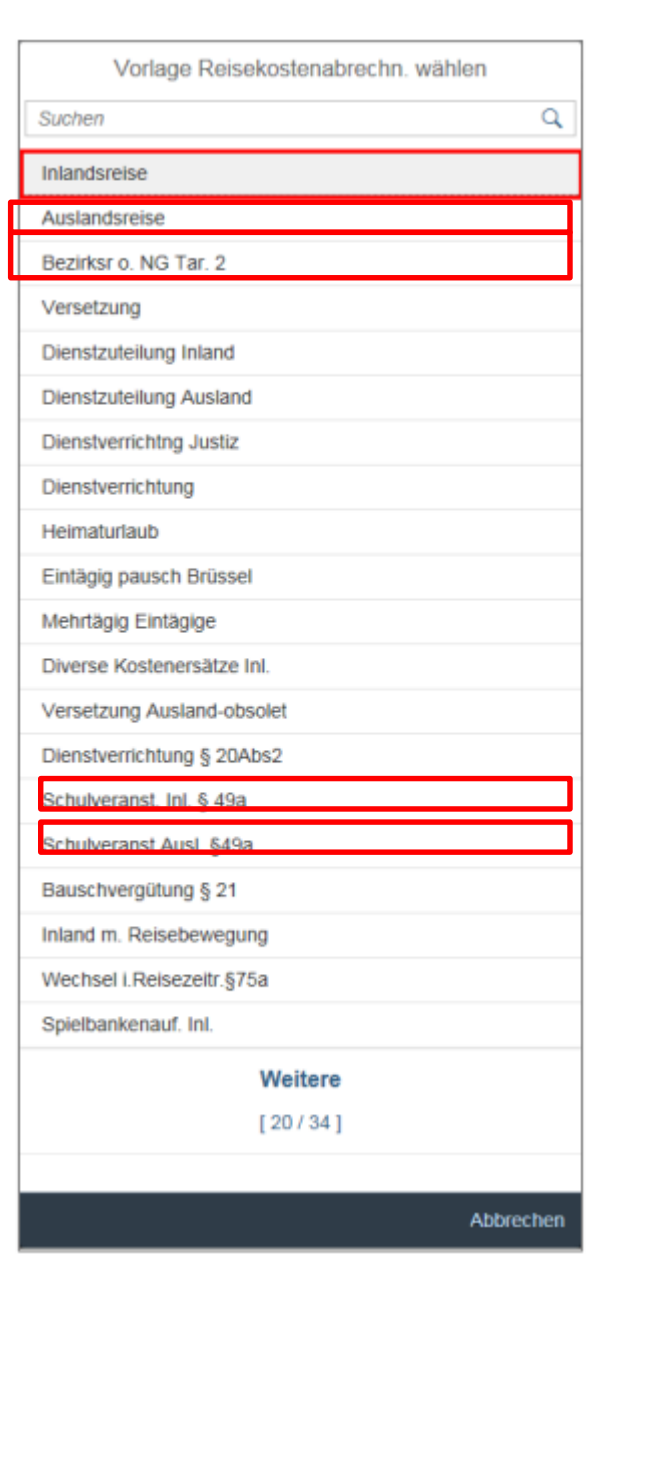

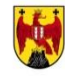

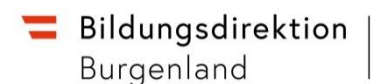

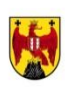

#### **Rahmendaten der Reise erfassen** Nachdem Sie das Reiseschema gewählt haben, öffnet sich die Pulse: 08.01.2018.08.00 Übersicht der Rahmendaten. Erstattung gesam 09.01.2018 08:01 Tagesgebühr<br>L'é ce on zona - ce on zona Adoluciate O W  $\circledR$ 012018-050 Der Übersichtsbildschirm umfasst vier Bereiche: 1. Abrechnungsdetails 2. Spesen (Spesenarten) 3. Anlagen 4. Bearbeitungsleiste Die Punkte 1-3 werden nachfolgend beschrieben. Zu 4. Bearbeitungsleiste: Sie können folgende Funktionen wählen: zum VG senden Abbrechen 砕 **Sichern** • Änderungen SICHERN • Zum Vorgesetzten (VG) senden • Eingabe abbrechen (nicht gesicherte Daten sind weg!) • Teilen **F** HINWEIS: Durch Klick auf Teilen kann der Reisekostennachweis als PDF-Dokument exportiert und gespeichert und/oder gedruckt werden.

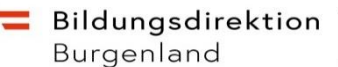

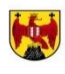

# **Verknüpfung des Routenplaners mit der Wohnadresse**

Für die Funktion des Routenplaners ist es wichtig, dass Sie als ersten Schritt die Wohnadresse einpflegen. Dies ist einmalig zu machen bzw. bei Änderung einzupflegen.

Klicken Sie auf "Wohnadresse verknüfen" – es öffnet sich

ein neues Dialogfenster.

Klicken Sie auf "Adresse festlegen"

Die Suche des Routenplaners wird geöffnet. Geben Sie die Wohnadresse ein.

Klicken Sie auf "zurück".

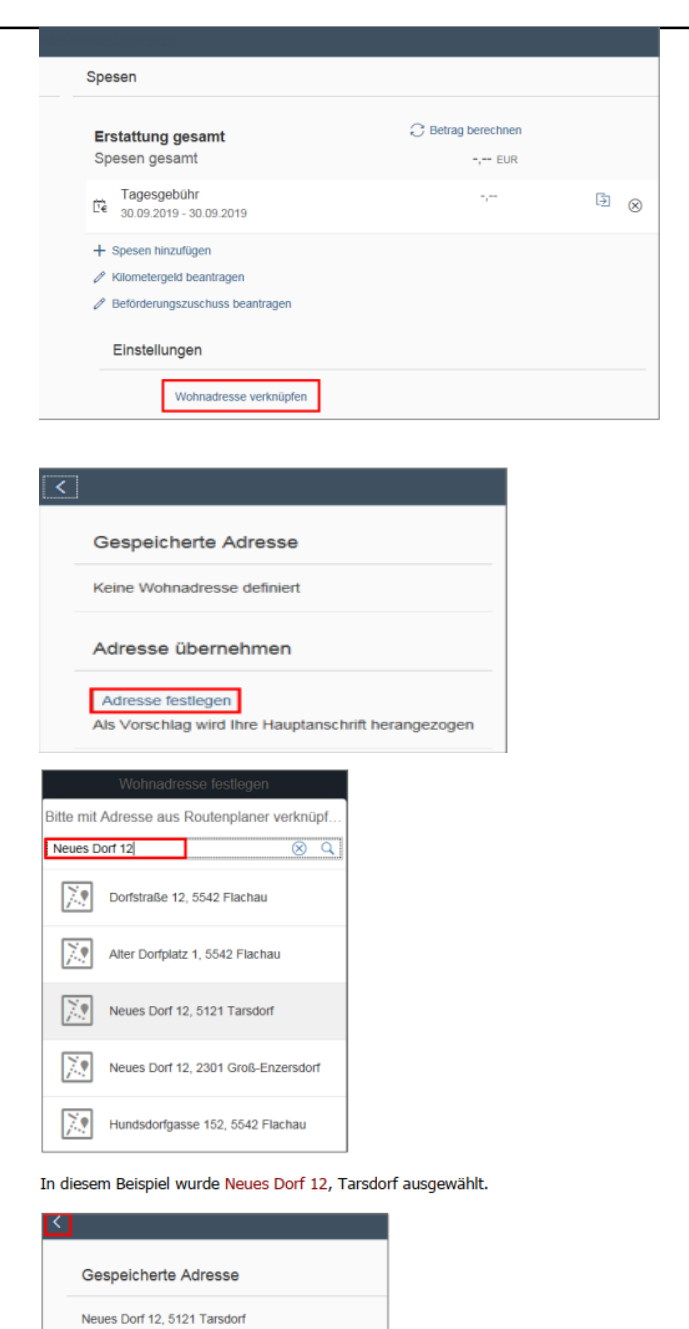

Adresse übernehmen

Als Vorschlag wird Ihre Hauptanschrift herangezogen

Adresse festlegen

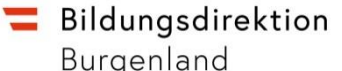

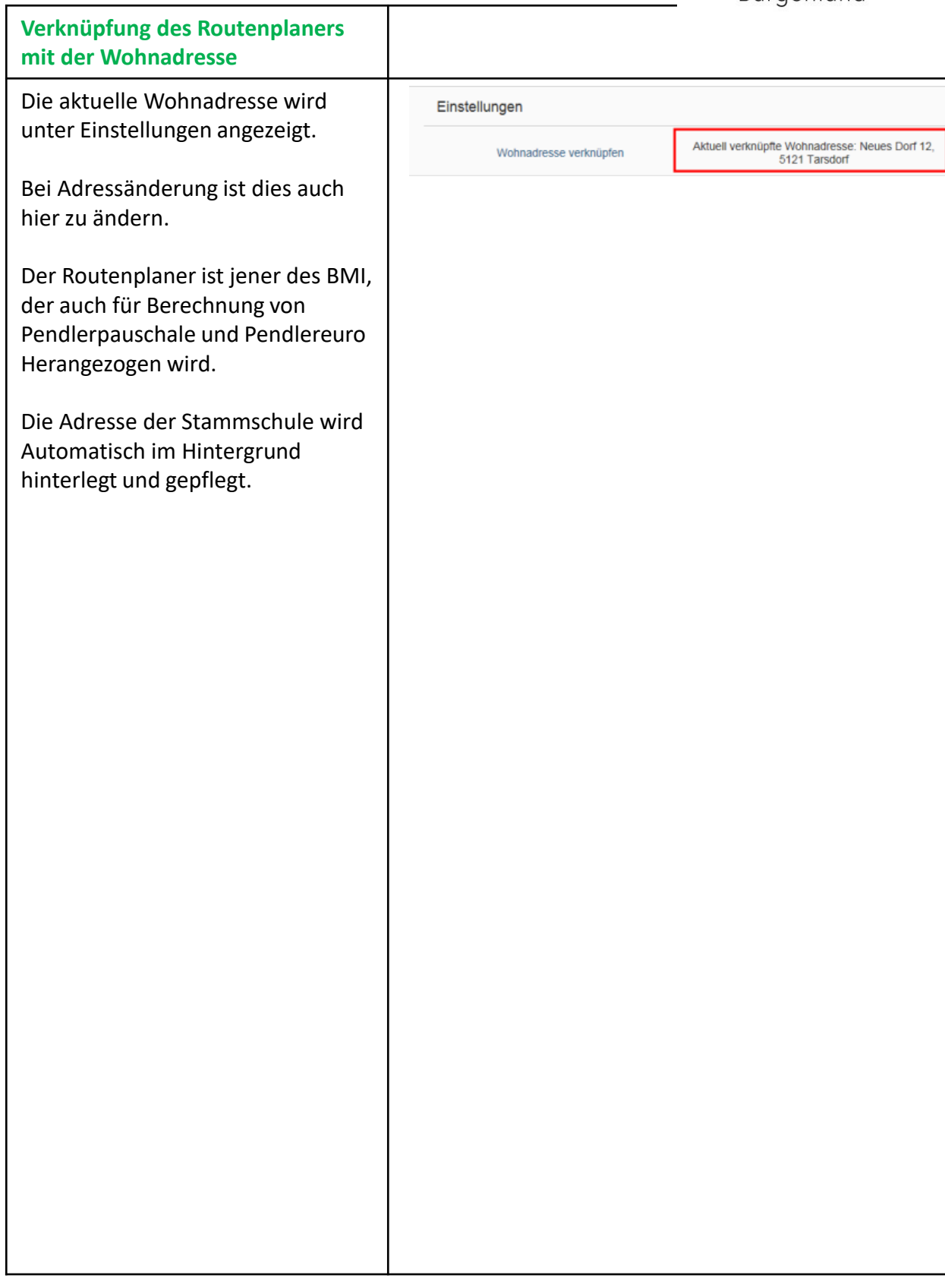

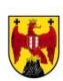

#### **ABRECHNUNGSDETAILS**

In diesem Bereich pflegen Sie zunächst die mit einem \* gekennzeichneten Mussfelder. Sie können die Werte mittels Wertehilfe auswählen.

Т

In den Feldern Abreise von und Ankunft an kann zwischen Arbeitsplatz oder Wohnort gewählt werden.

Wenn Sie im Rahmen Ihrer Reisebewegung mehrere Ziele haben, erfassen Sie diese über die Schaltfläche "+zusätzliches Reiseziel" (wichtig bei Verrechnung mit Beförderungszuschuss)

Der Zielort kann über das Feld Reiseziel ausgewählt werden. Beim Reiseschema Inlandsreise ist Österreich vorgegeben, klicken Sie auf

Es öffnet sich ein Dialogfenster. Klicken Sie im Feld Gemeinde auf die Wertehilfen

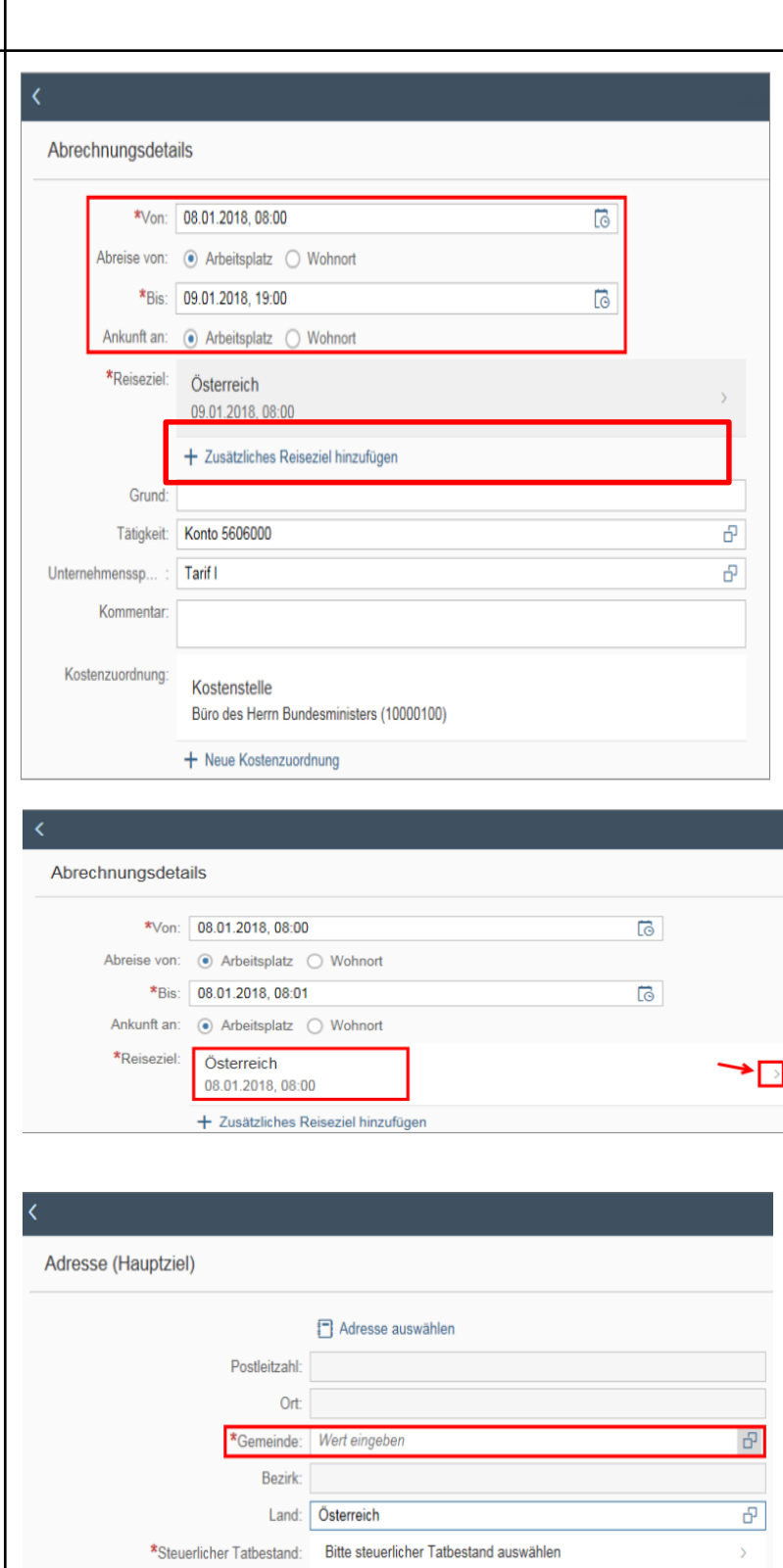

ESS-Reisemanagement ers Reisekostenabrechnung 11 zu eine Eine aus der anderen Eine aus der Eine andere Eine andere Eine andere Ein<br>Eine Eine Eine aus der Eine andere Eine aus der Eine aus der Eine andere Eine andere Eine andere Eine andere E

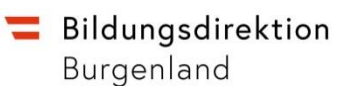

#### **ABRECHNUNGSDETAILS**

Dadurch öffnet sich ein weiteres Dialogfenster, in dem das Reiseziel im Bereich "Suchen" durch Ortsangabe oder Postleitzahl gewählt werden kann.

Über die Drucktaste Weitere können Sie sich weitere Gemeinden einblenden lassen.

In diesem Beispiel wurde schwechat als Suchbegriff eingegeben. Markieren Sie per Mausklick den gewünschten Ort(steil).

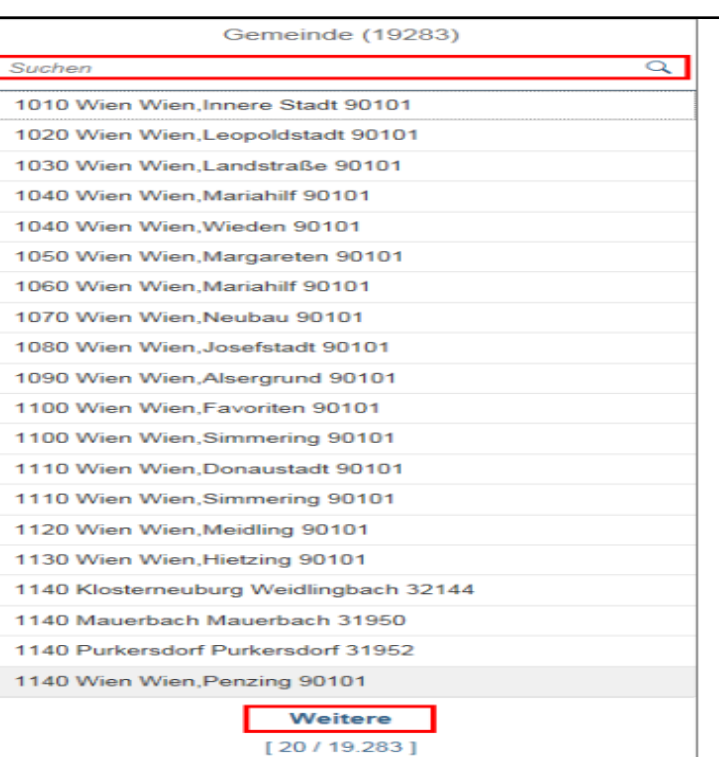

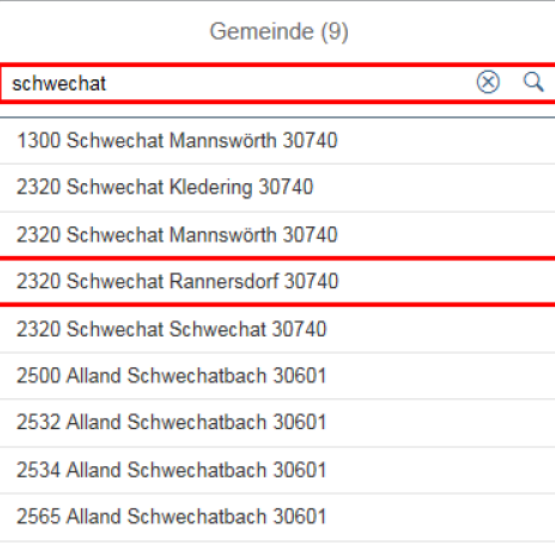

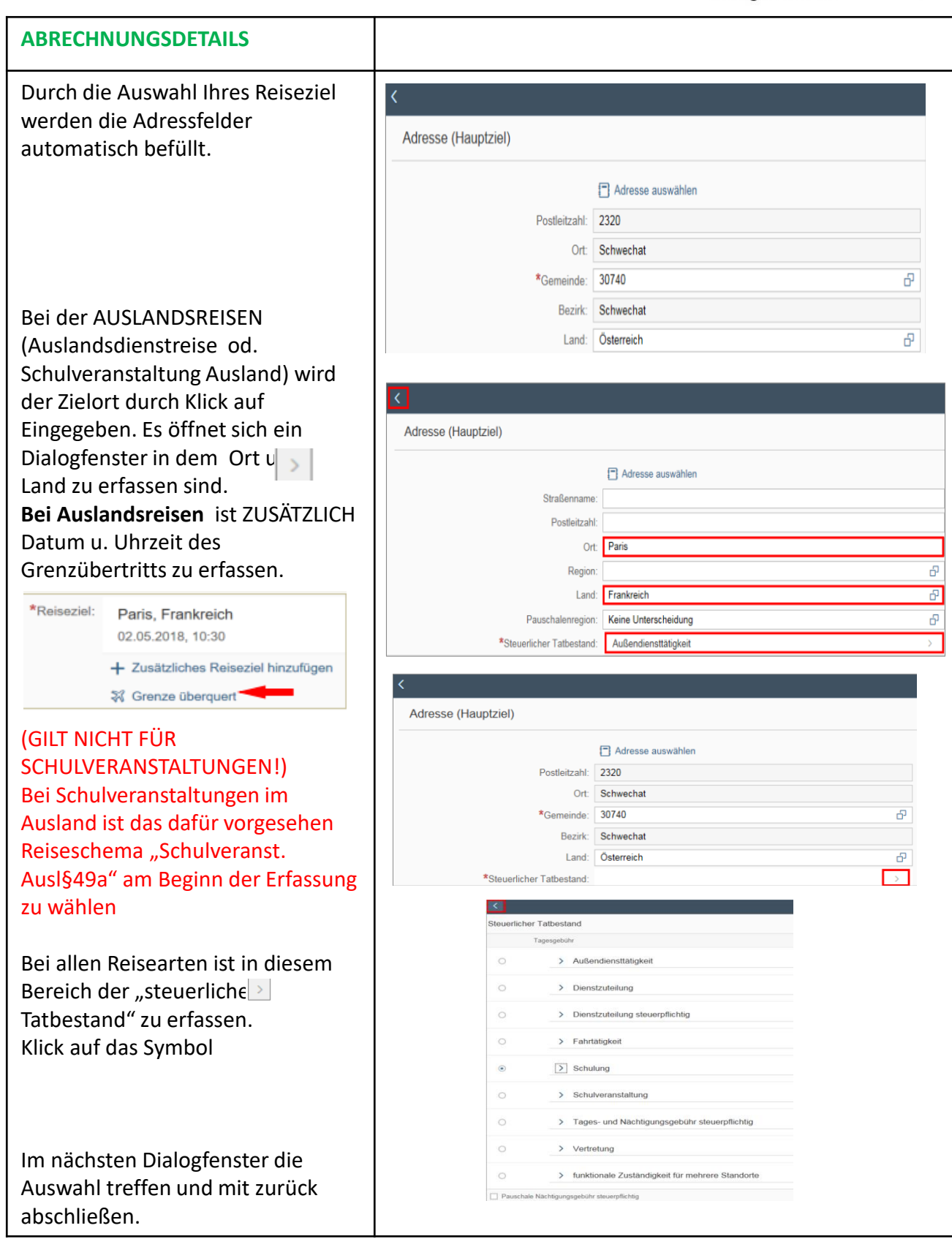

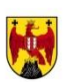

#### **ABRECHNUNGSDETAILS**

Durch die Auswahl Ihres Reiseziel werden die Adressfelder automatisch befüllt.

Klicken Sie auf die Drucktaste "Ziel aus Routenplaner".

Wählen Sie die gewünschte Adresse aus dem Routenplaner aus.

Dadurch wird die ausgewählte Adresse übernommen und Sie gelangen zurück zum Hauptbildschirm für die Adresse.

Im Weiteren kann die ausgewählte Adresse für die Funktion "Kilometergeld beantragen" bzw. "Beförderungszuschuss beantragen" herangezogen werden.

Wenn Sie ein zusätzliches Reiseziel hinzufügen wollen, ist o.a. Procedere heranzuziehen.

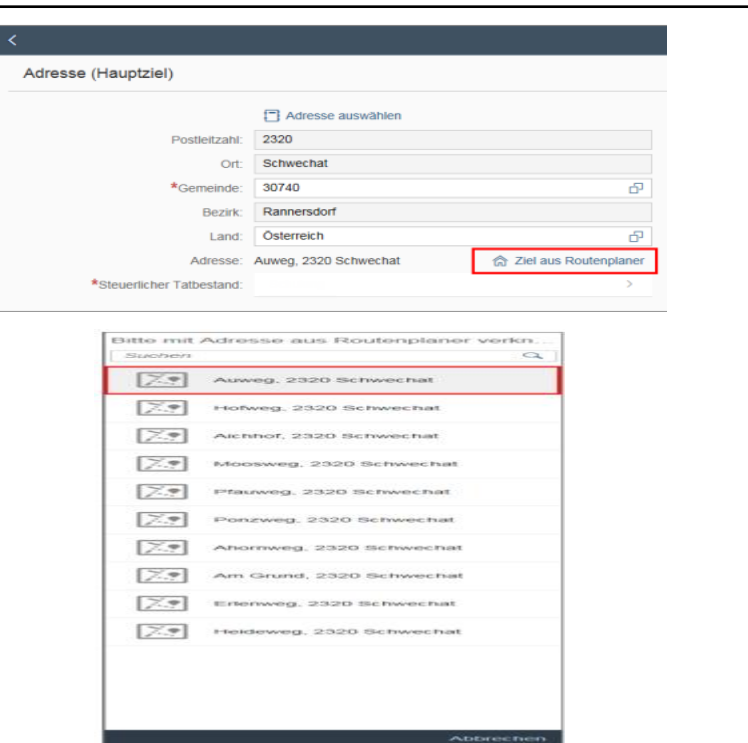

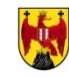

Đ

P

Đ

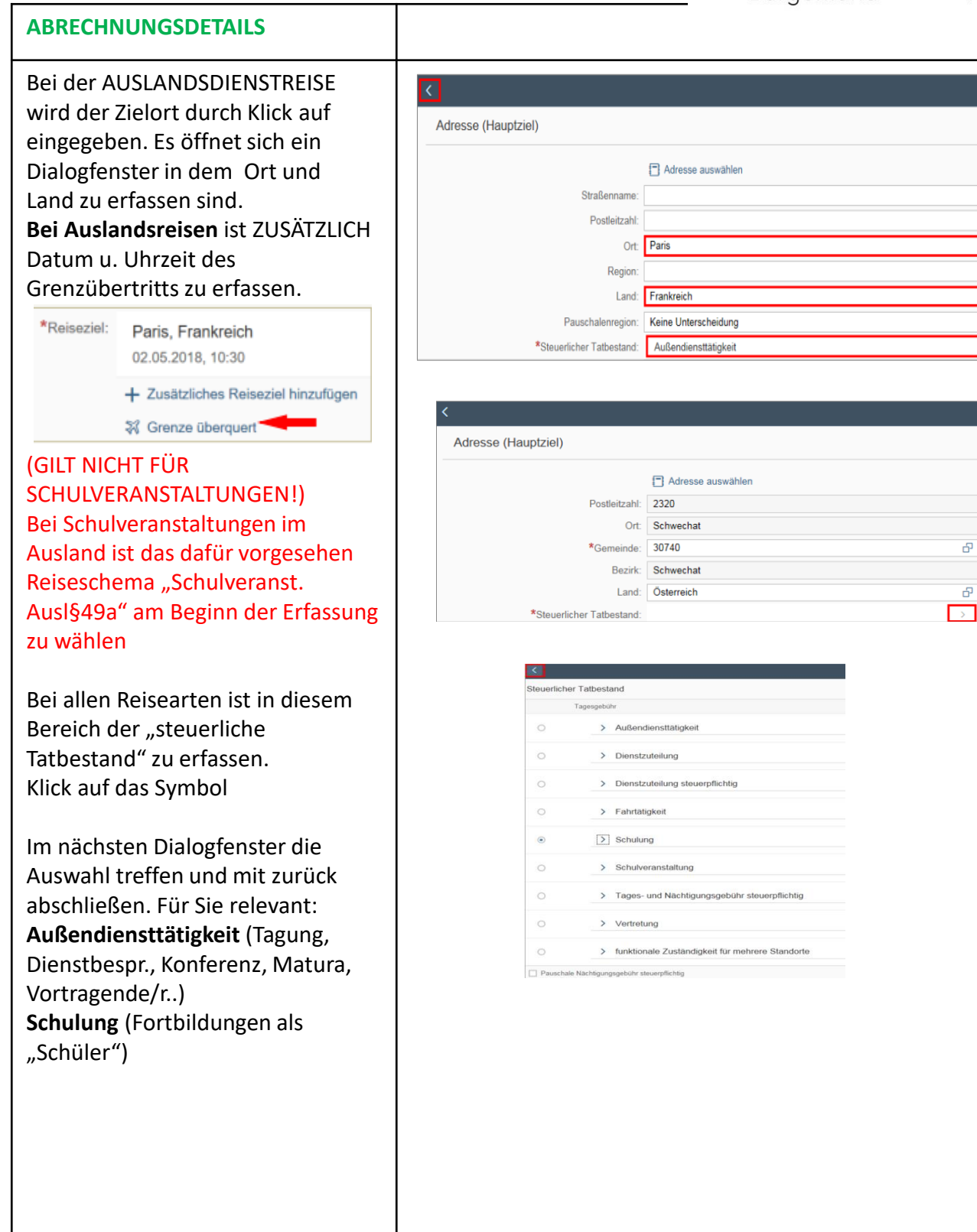

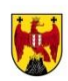

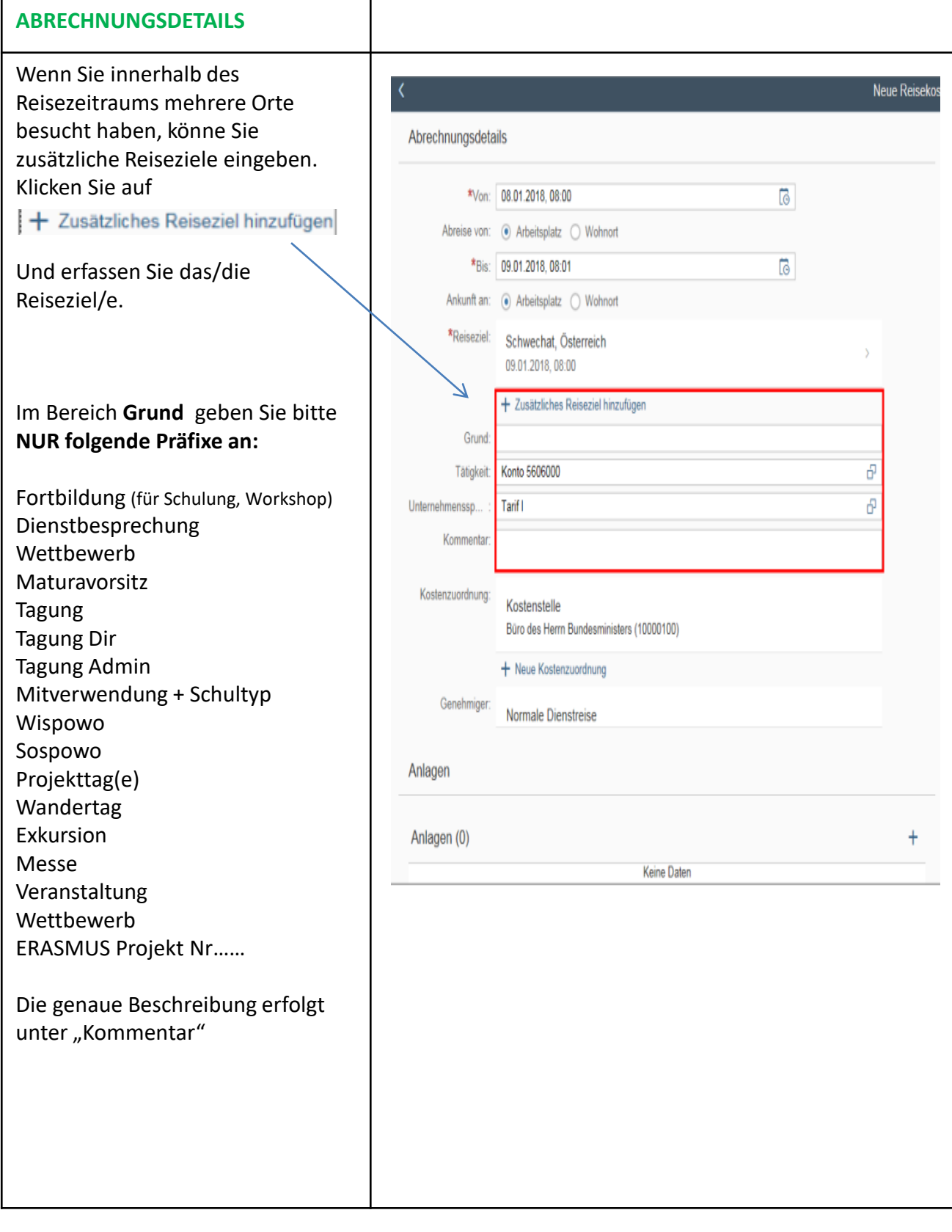

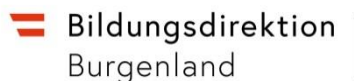

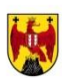

#### **ABRECHNUNGSDETAILS TG wählen bei Schulveranstalt.**

**Tätigkeit** ist vom System vorgegeben - keine Eingabe notwendig.

**Ausnahme**: bei zweckgebunder Verrechnung (**ErasmusProjekt**): Für ErasmusAuslandsReise einen \* eingeben, für ErasmusInlandsReise ein & eingeben!! Dann ist auch die Kostenstelle mit einer "1" am Schluss zu ergänzen! (BITTE KONTAKT MIT DER SACHBEARBEITERIN IN DER BD AUFNEHMEN!)

#### **WICHTIG:**

**Unternehmensspez.Reiseart:** Bei Inlands-, Bezirks- u. Auslandsreisen keine Eingabe notwendig (vom System vorgegeb). **Bei Schulveranstaltungen muss die richtige Reiseart gewählt werden**, damit die Tagesgebühr errechnet werden kann!

**Vorgangsweise:** Öffnen Sie die Wertehilfe.

Ein neues Dialogfenster öffnet sich. Wählen Sie aus: WANDERTAG (inkl. Sporttag/Skitag) EXKURSION § 3 (5-8 Stunden) EXKURSION § 5 (über 8 Stunden) PROJEKTWOCHE (inkl. Sprachw-, Abschlusslehrfahrt, Schüleraust.) WINTERSPORTWOCHE SOMMERSPORTWOCHE

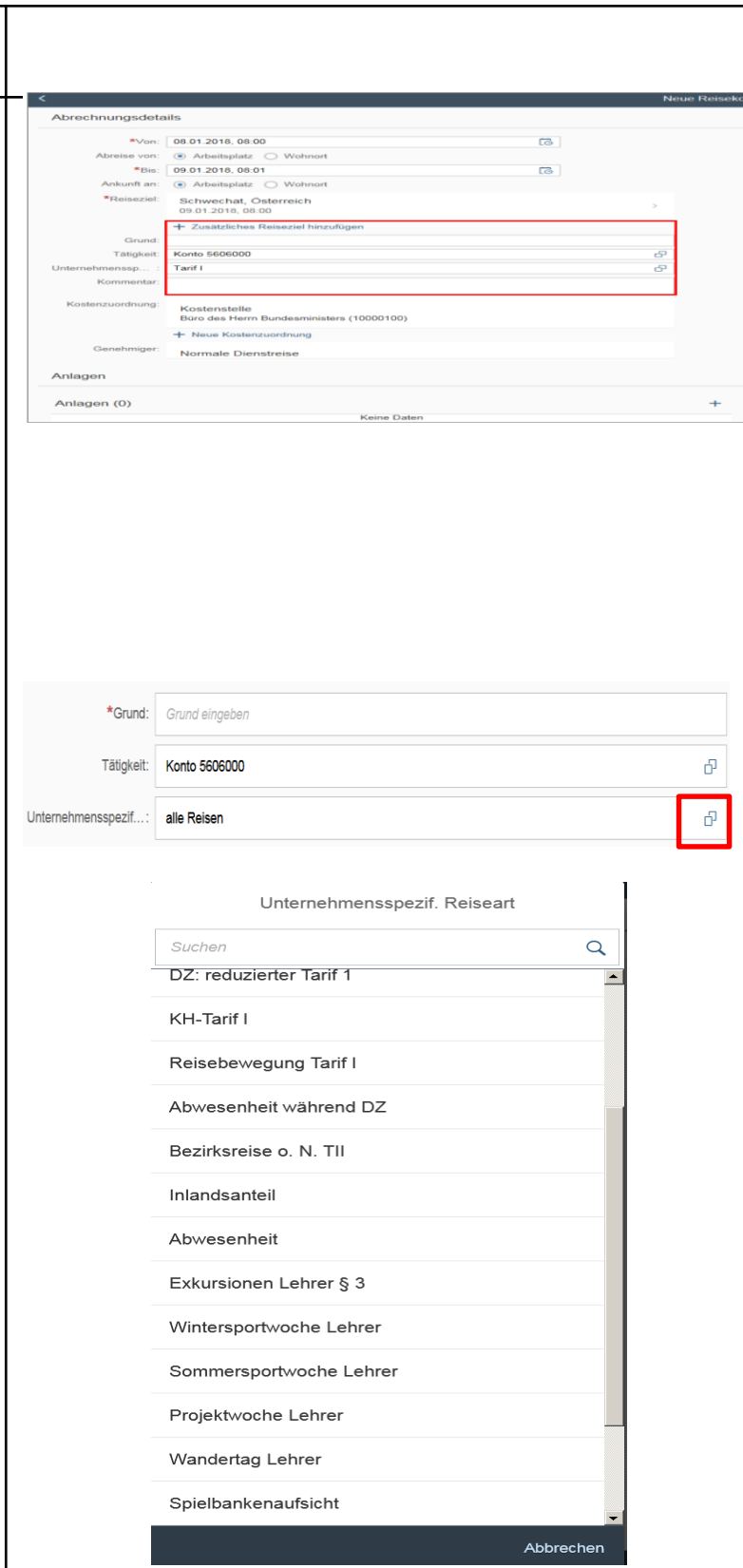

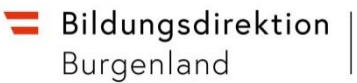

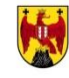

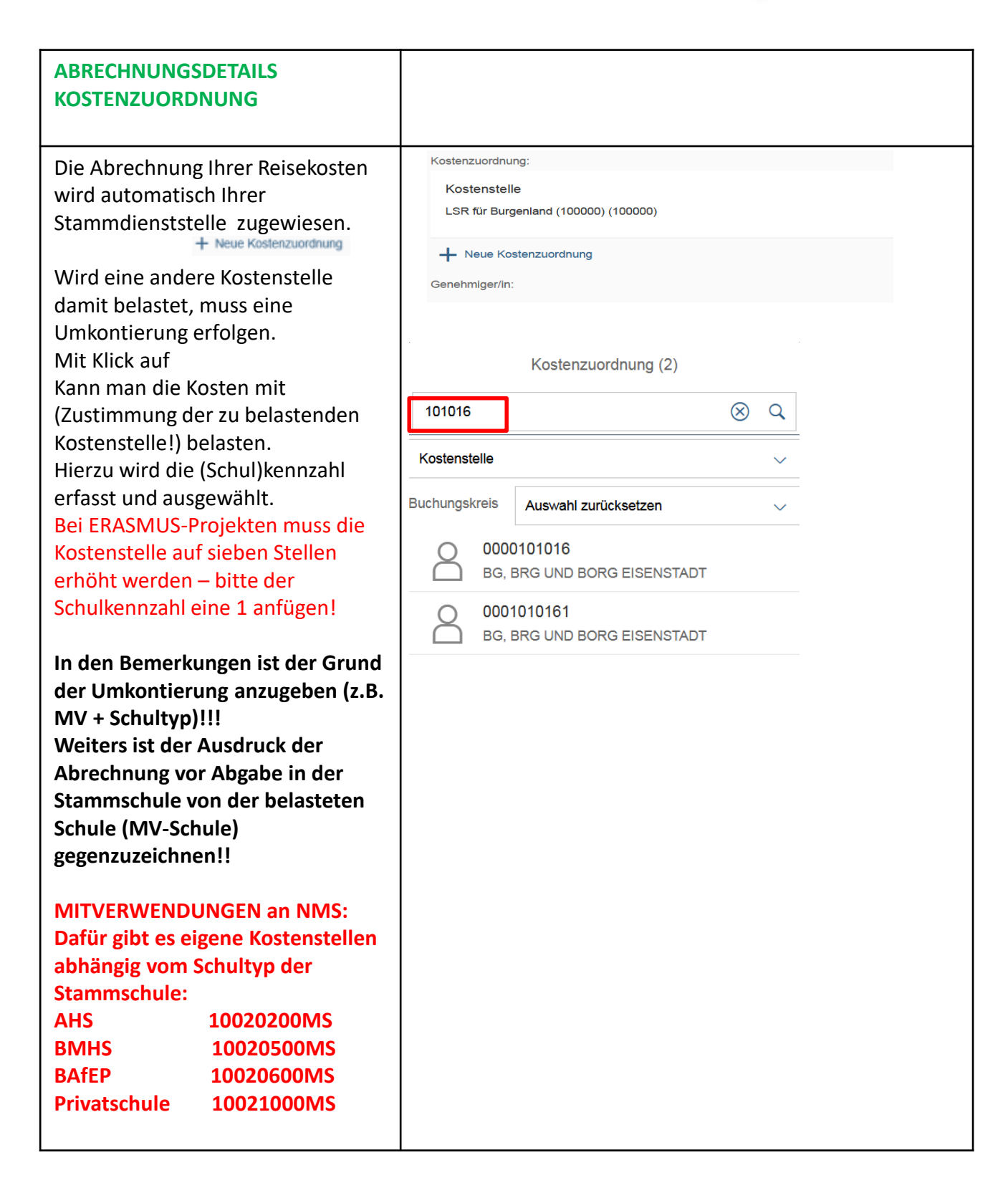

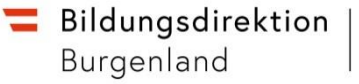

#### **2. SPESEN ABRECHNEN**

Sämtliche Spesenarten können hier erfasst werden. Spesen können auch mehrfach erfasst, entfernt oder dupliziert (kopiert) werden (siehe Punkt……).

Im Folgenden wird die Erfassung der wichtigsten Spesenarten gezeigt.

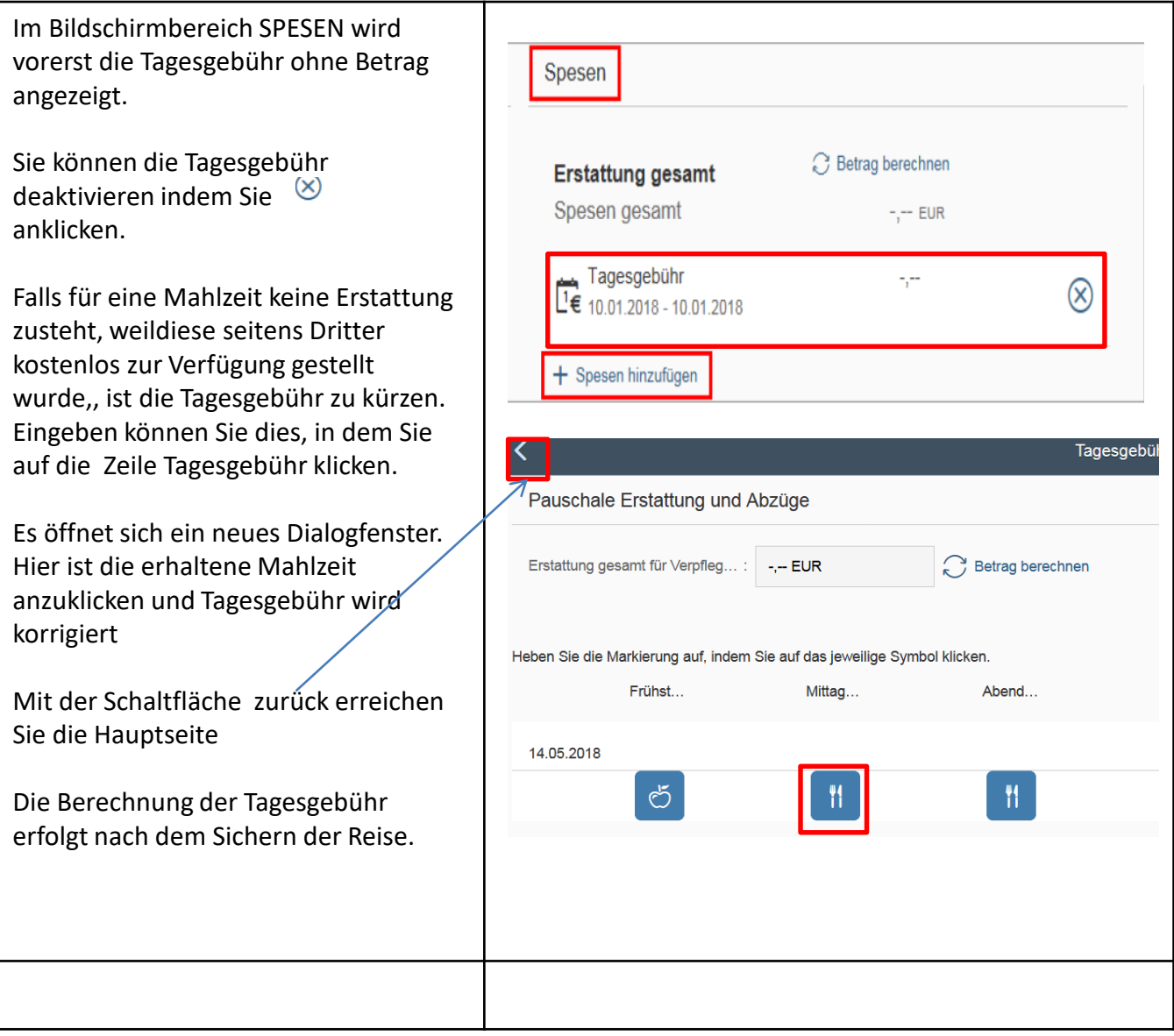

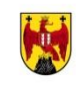

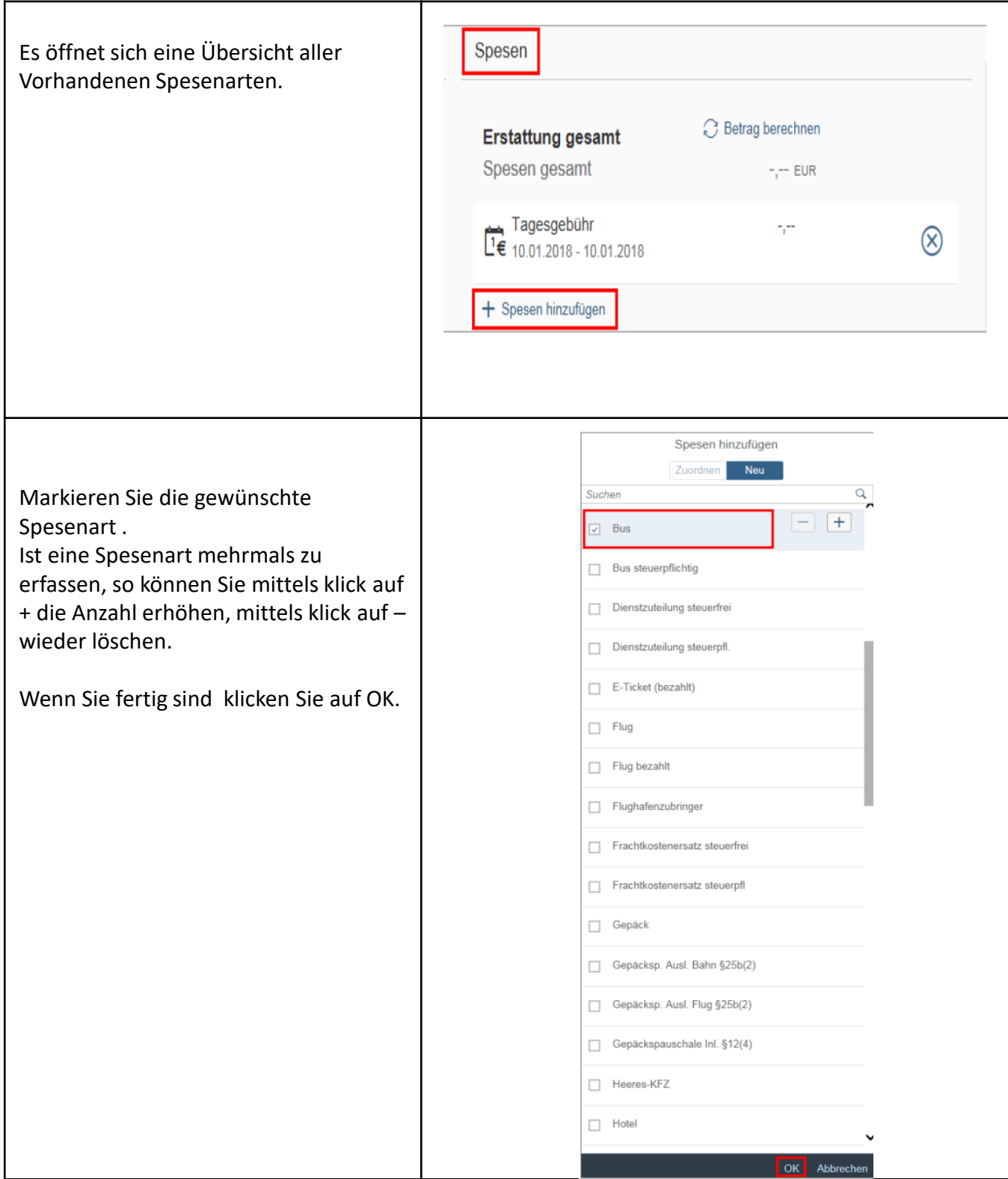

ESS-Reisemanagement Ulrike Reiterer, ADir.in ESS-Reisemanagement<br>Reisekostenabrechnung aus and an anti-

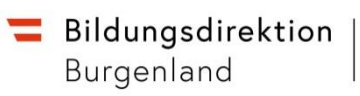

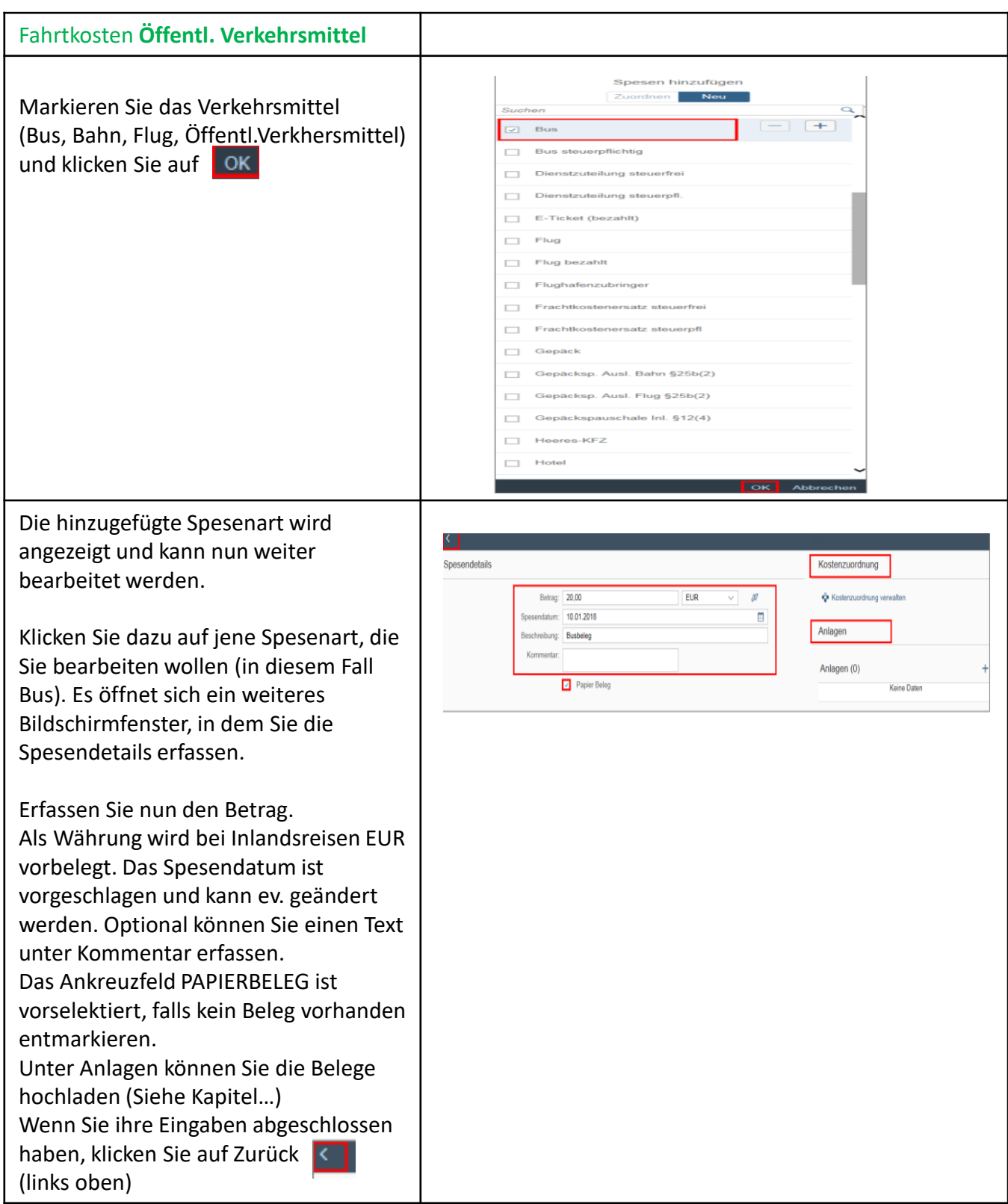

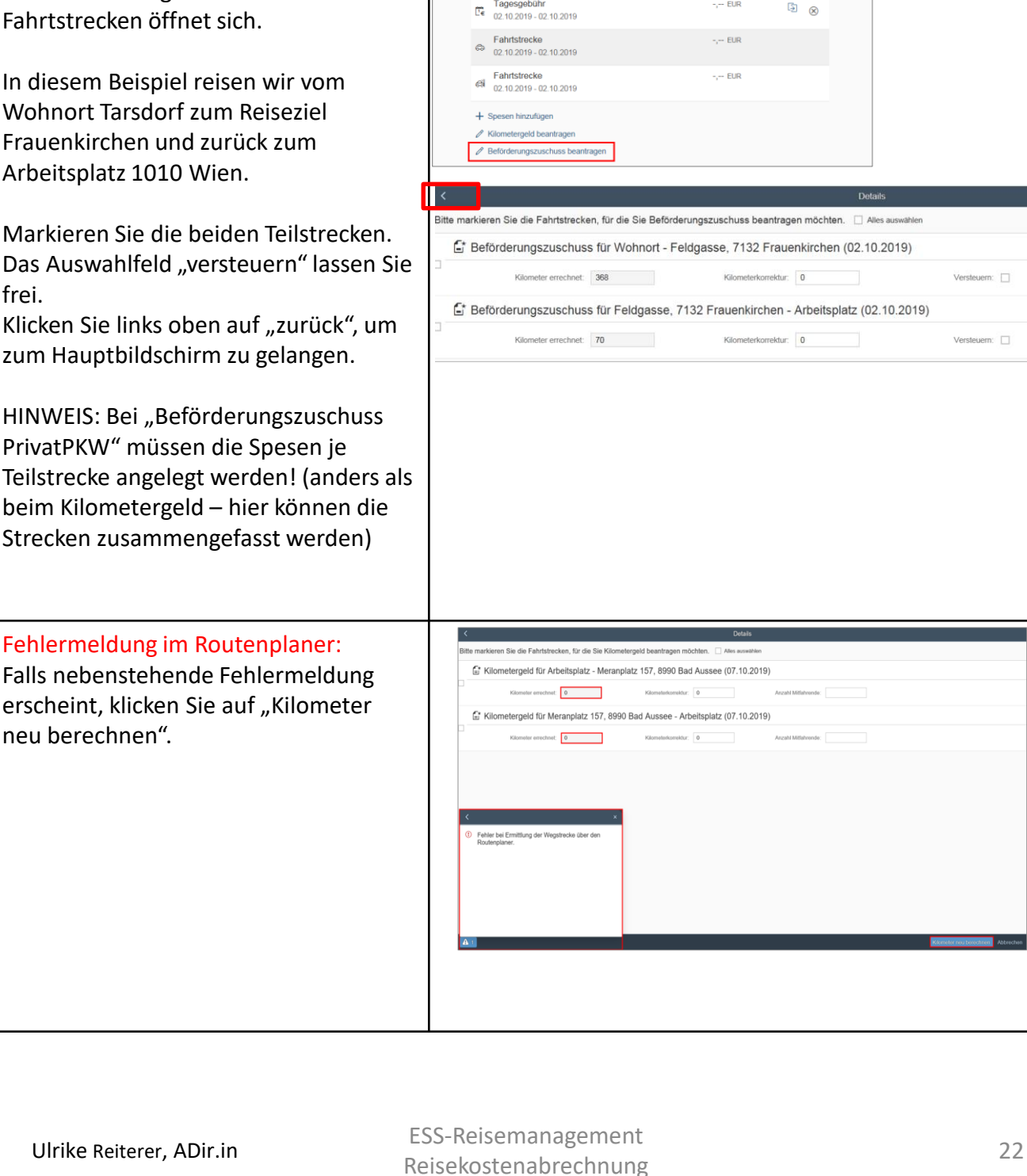

**Wohnadresse muss verknüpft sein**

Betrag berechnen

 $- -$  EUR

Schulung (142333) Spesen

> **Erstattung gesamt** Tagesgebühr

Fahrtkosten

beantragen".

**BEFÖRDERUNGSZUSCHUSS Fahrt mit** 

Klicken Sie auf "Beförderungszuschuss

**PrivatPKW mit Routenplaner**

Ein neues Dialogfenster mit allen

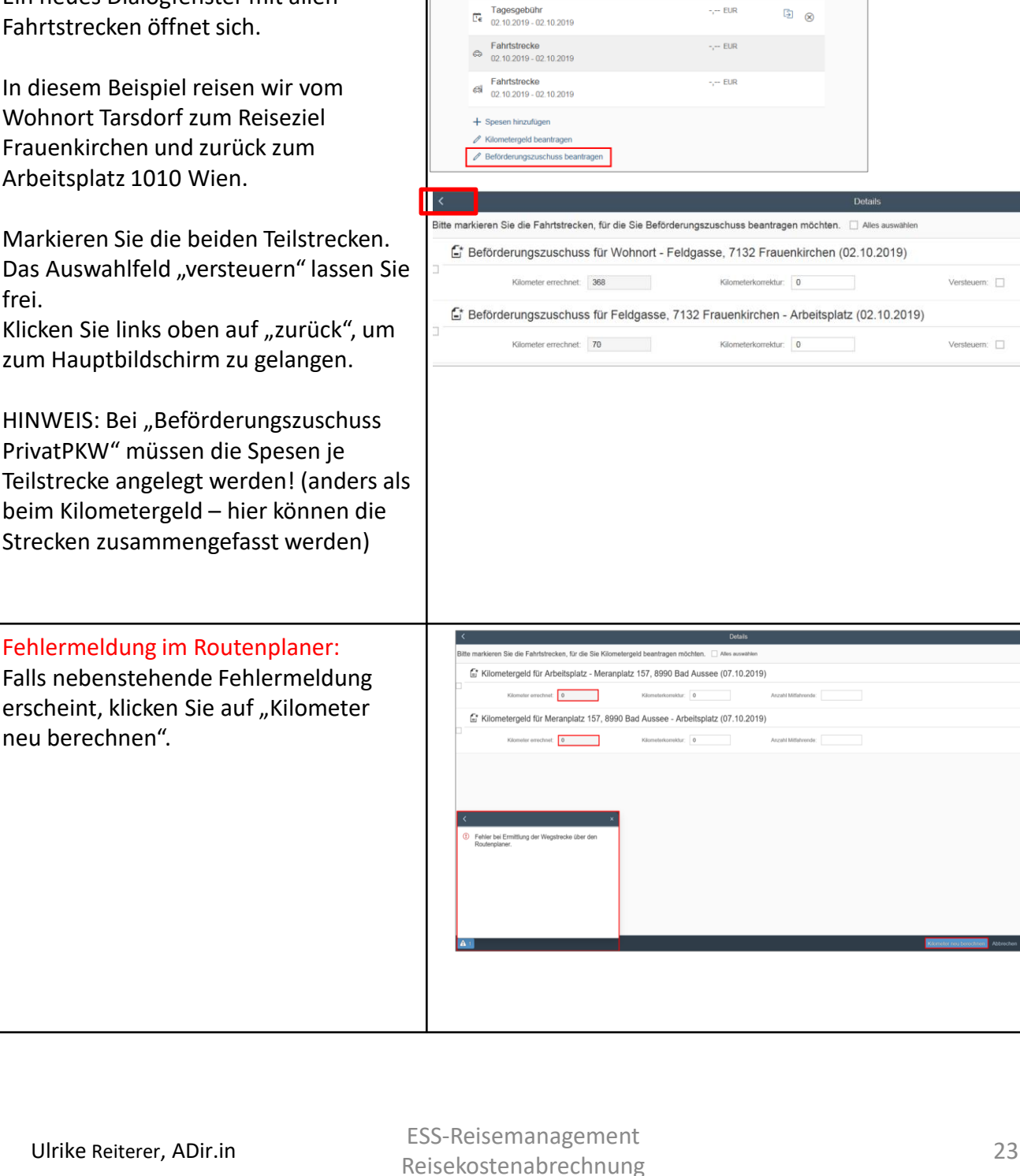

**Wohnadresse muss verknüpft sein**

Betrag berechnen

 $- -$  EUR

Schulung (142333) Spesen

**Erstattung gesamt** 

#### Ulrike Reiterer, ADir.in

Fahrtkosten

beantragen".

**BEFÖRDERUNGSZUSCHUSS Fahrt mit** 

Klicken Sie auf "Beförderungszuschuss

**PrivatPKW mit Routenplaner**

Ein neues Dialogfenster mit allen

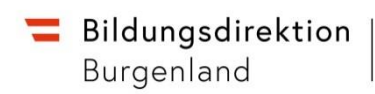

**Kiri** 

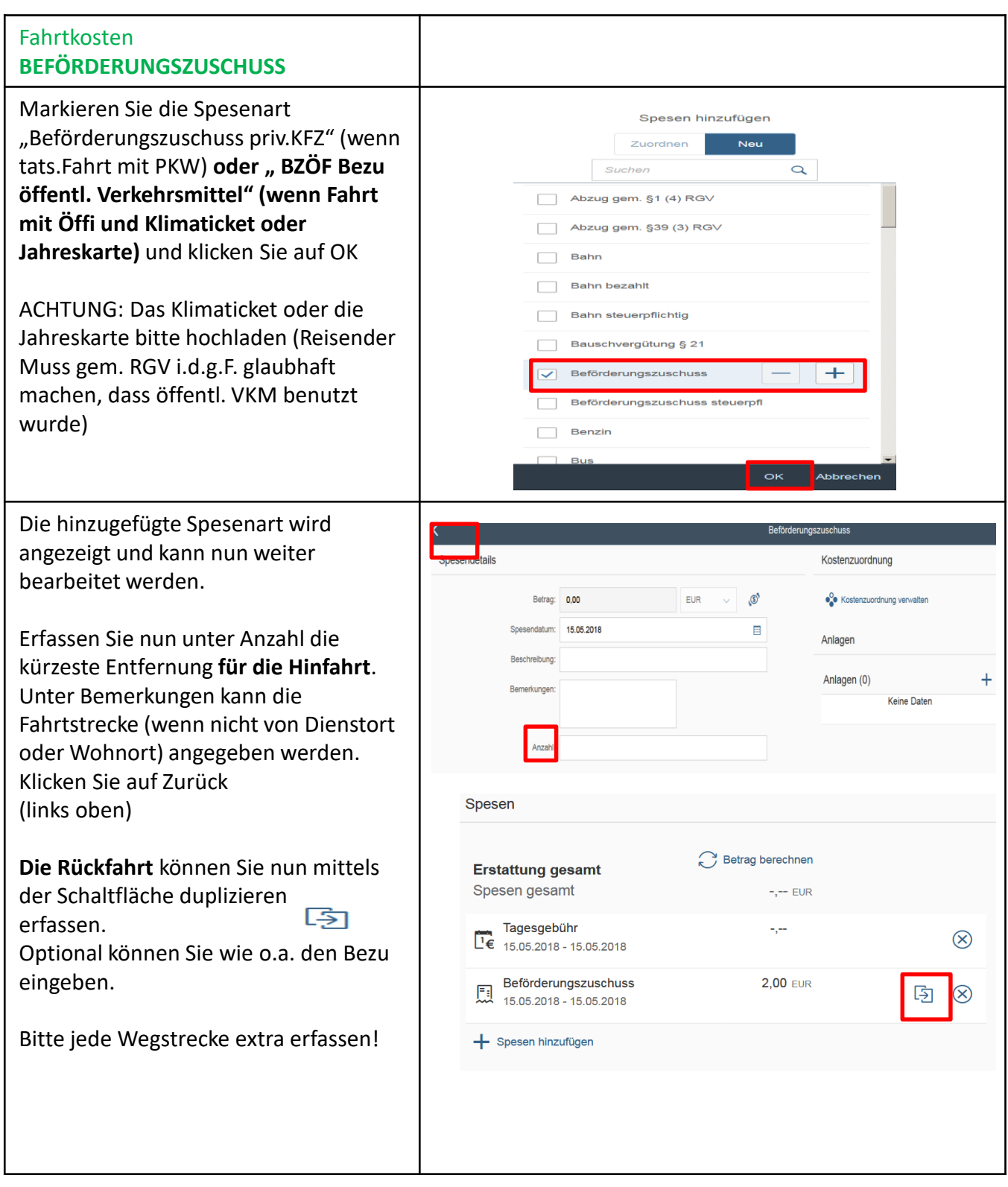

[5] ⊗

 $\begin{array}{cc} \hline \Box & \odot \end{array}$ 

**Wohnadresse muss verknüpft sein**

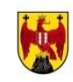

#### HINWEIS: Spesen Amtl. Kilometergeld darf nur nach **Erstattung gesamt** 26.40 FUR Genehmigung im Vorfeld (über Tagesgebühr 26.40 EUR Dienstreiseantrag) verrechnet werden.  $\overrightarrow{CP}$  02.10.2019 - 02.10.2019 Ausnahmen sind + Spesen hinzufügen DirektorInnentagungen, ie Kilometergeld beantragen AdministratorInnenTagungen,  $\mathscr{D}$  Beförderungszuschuss beantragen Maturavorsitz, PQC. Einstellungen Aktuell verknüpfte Wohnadresse: Neues Dorf 12, Wohnadresse verknüpfen Klicken Sie auf "Kilometergeld 5121 Tarsdorf beantragen". Es öffnet sich ein e die Fahrtstrecken, für die Sie Kilometergeld beantragen möchten. □ Alles Dialogfenster mit allen Fahrtstrecken, Kilometergeld für Wohnort - Feldgasse, 7132 Frauenkirchen (02.10.2019) für die Sie (theoretisch) KMGeld ometer errechnet: 368 terkorrektur: 0 beantragen können. Kilometergeld für Feldgasse, 7132 Frauenkirchen - Arbeitsplatz (02.10.2019) Kilometer errechnet: 70 Markieren Sie die Teilstrecken, für die  $k$ tur:  $\boxed{0}$ KMGeld bezahlt werden soll. hulung (142333) Im Feld "Kilometer errechnet" werden Spesen die Kilometer lt. Routenplaner **Erstattung gesamt** 85.20 FUR ausgegeben. Tagesgebühr<br>  $E_6$  02.10.2019 - 02.10.2019 **26,40 EUR Ev. Beifahrer/innen** sind anzahlmäßig 55.44 EUR Fahrtstrecke Fanristrecke<br>  $\frac{6}{102.10.2019}$  - 02.10.2019 zu erfassen. HINWEIS: Diese sind Eabristrecke 3.36 FUR Fahrtstrecke<br>6 02.10.2019 - 02.10.2019 namentlich unter Bemerkungen auf der + Spesen hinzufügen Hauptseite anzuführen!!! Kilometergeld beantragen  $\mathscr{O}$  Beförderungszuschuss beantrager Klicken Sie auf zurück links oben und Einstellungen Sie kommen wieder zur Hauptseite. Aktuell verknüpfte Wohnadresse: Neues Dorf 12, 5121<br>Tarsdorf Wohnadresse verknüpfen Sollten Sie noch Änderungen vornehmen wollen, klicken Sie nochmals auf "Kilometergeld beantragen". Die hinzugefügte Spesenart wird angezeigt und kann nun weiter bearbeitet werden.

Fahrtkosten **AMTL. KILOMETERGELD**

**(mit Routenplaner)**

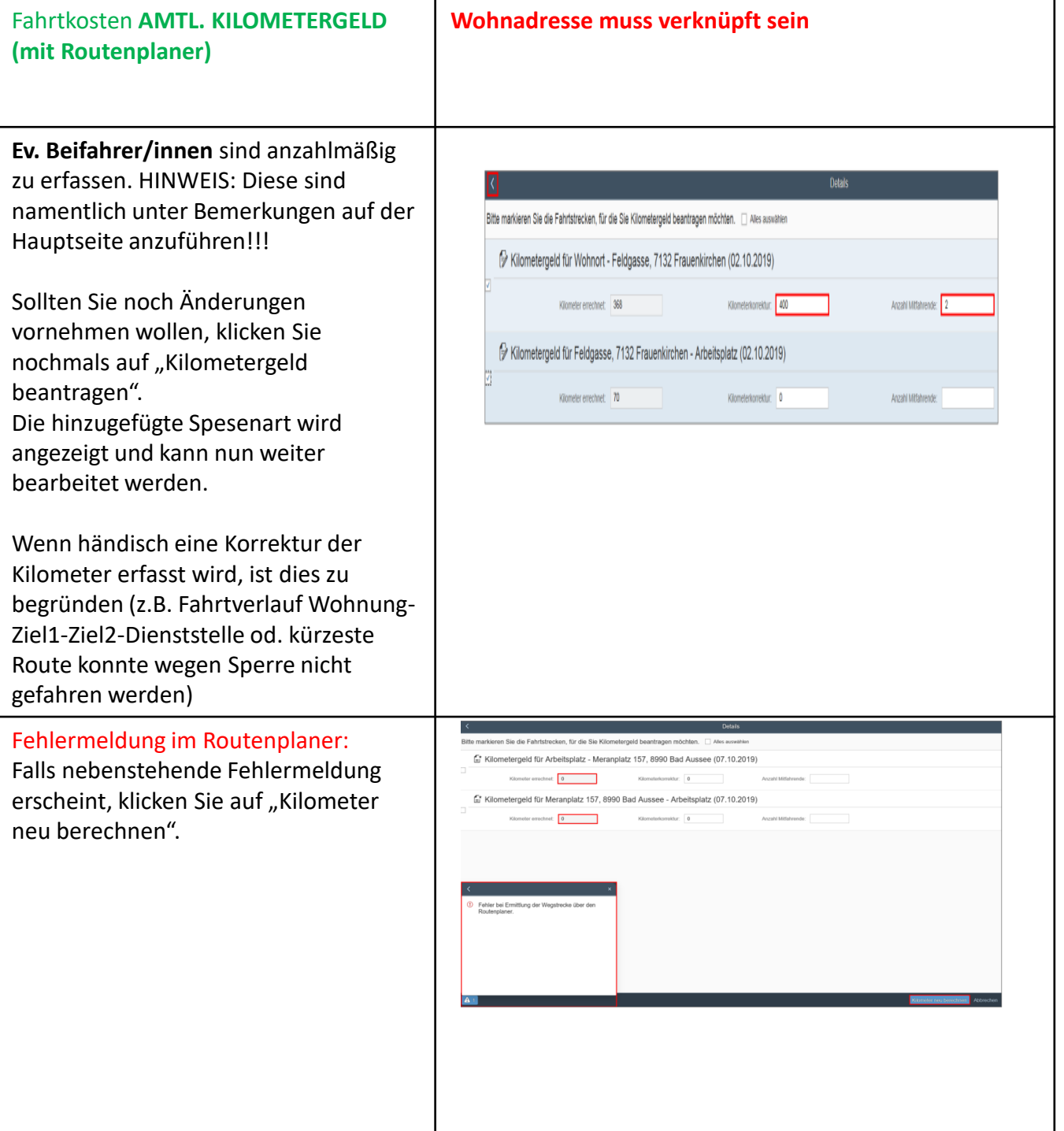

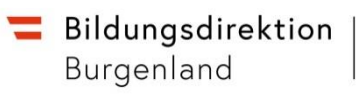

**TIME** 

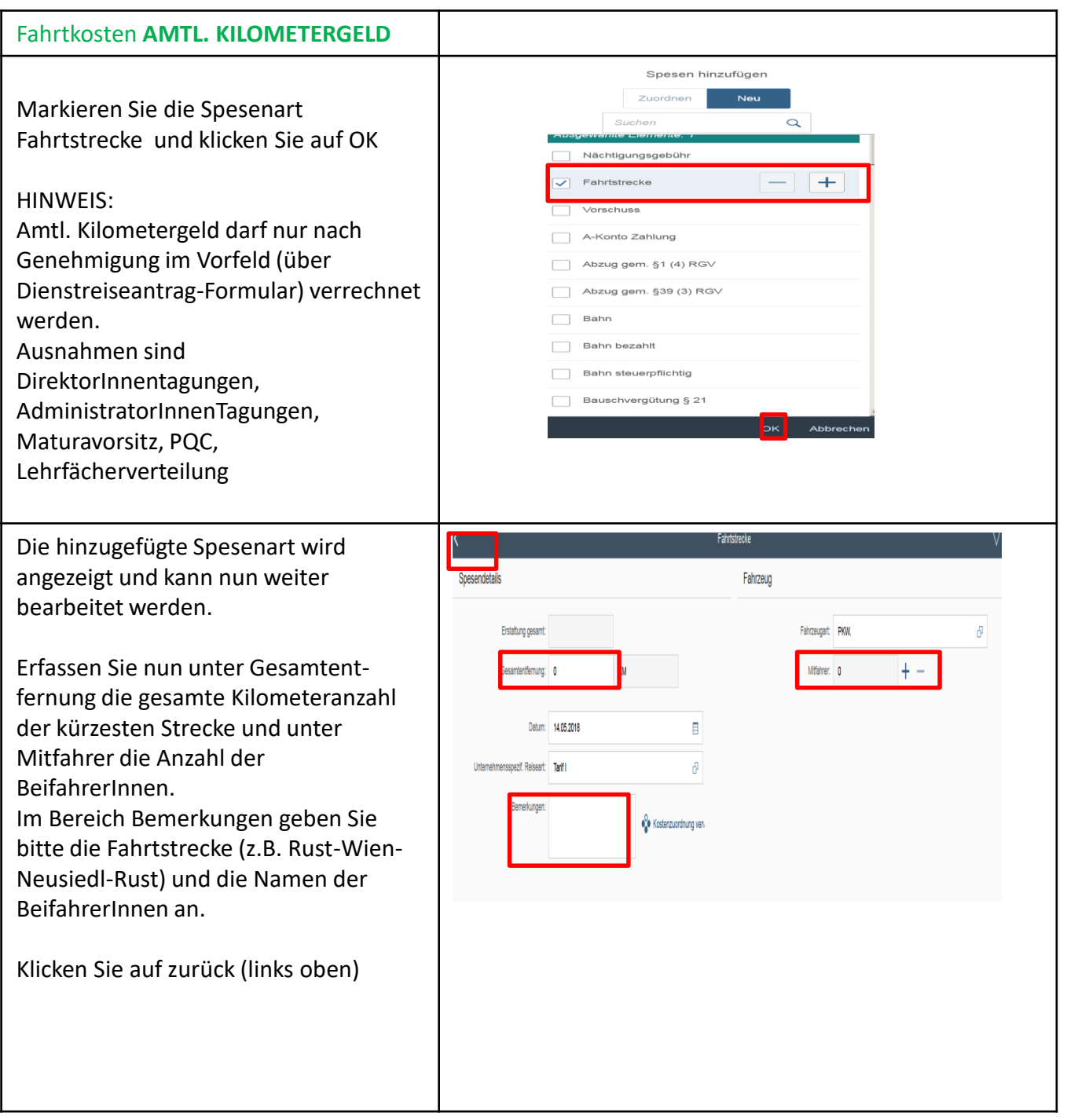

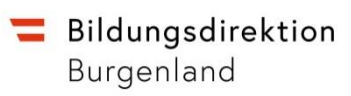

**Kd** 

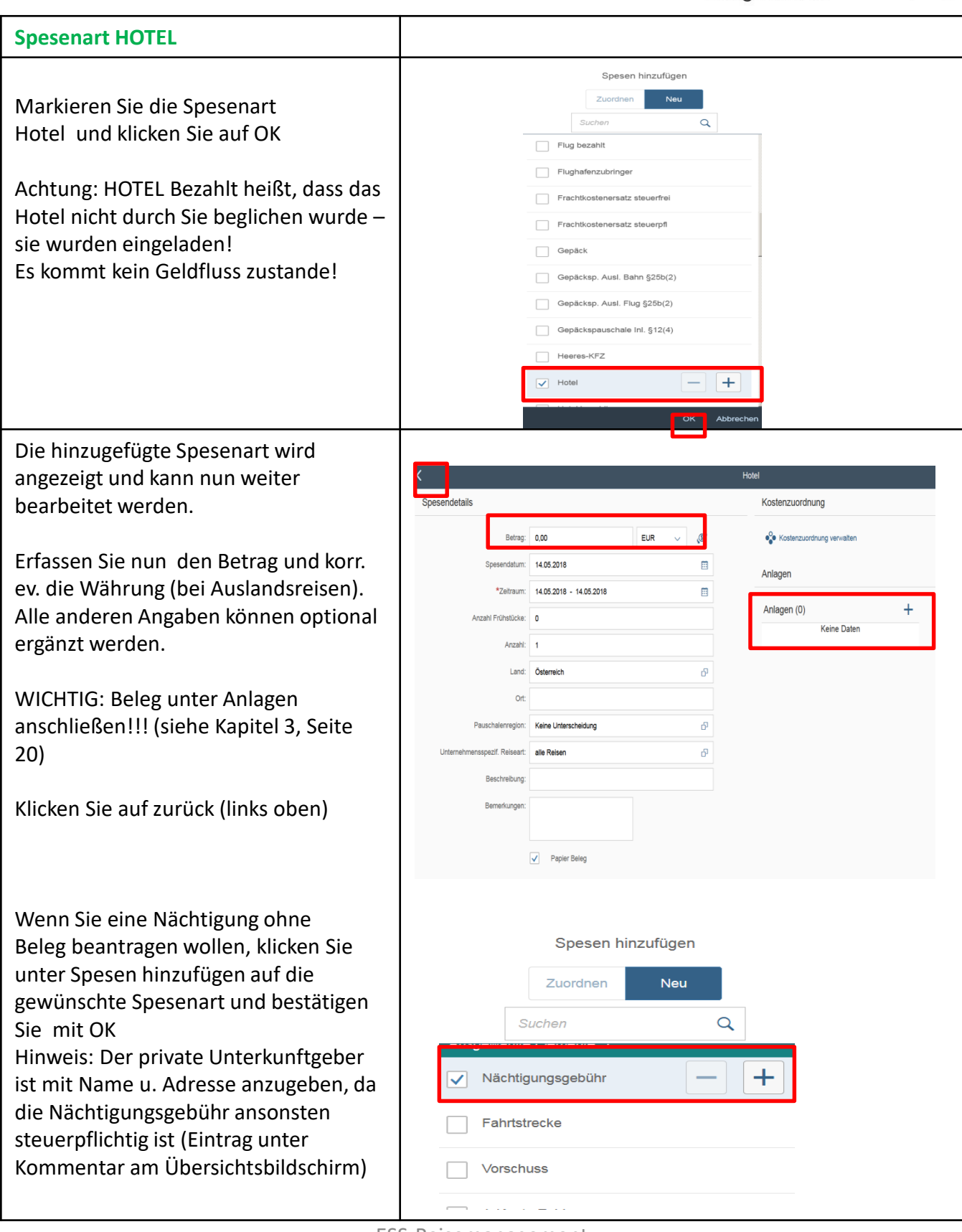

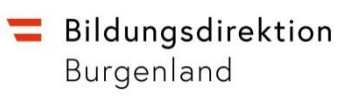

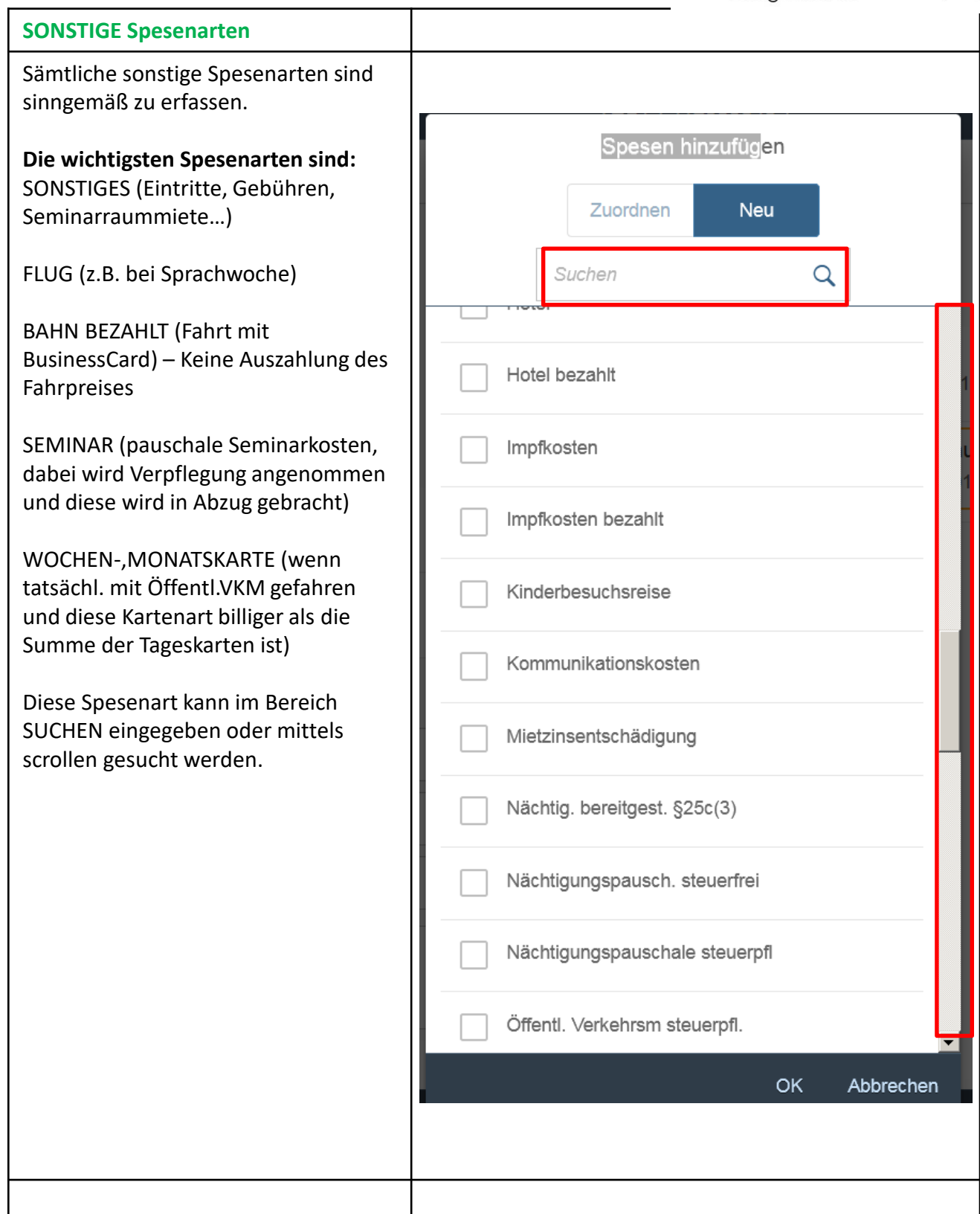

## **3. Anlagen**

**Der Reisekostenabrechnung können/müssen auch Anlagen beigefügt werden. Es gibt zwei Arten von Anlagen:**

- **1. Anlagen allgemein (Einladung, Dienstauftrag, Anmeldung u.ä.)**
- **2. Belege zu den einzelnen Spesenarten**

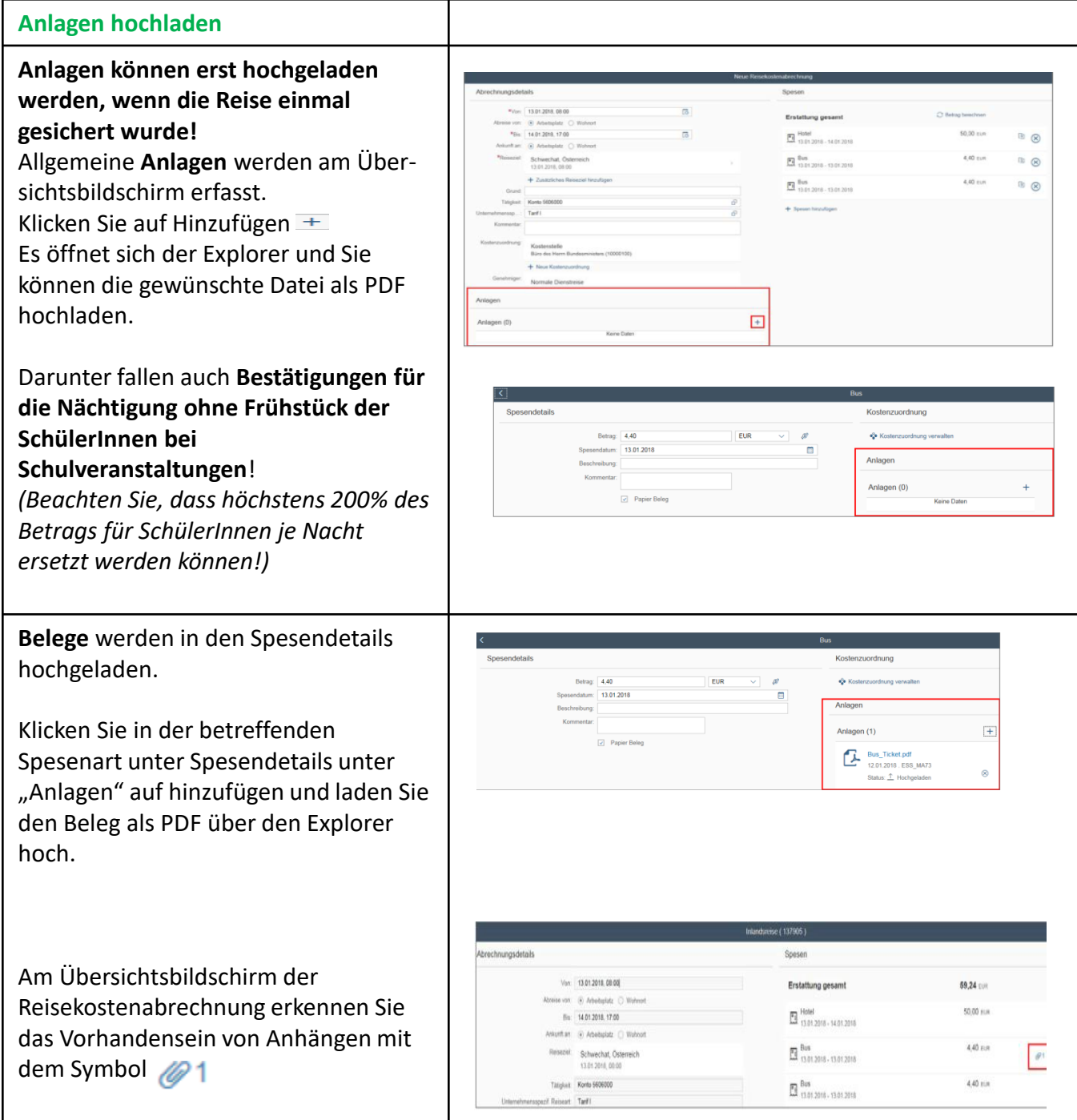

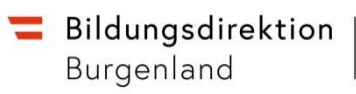

**TIME** 

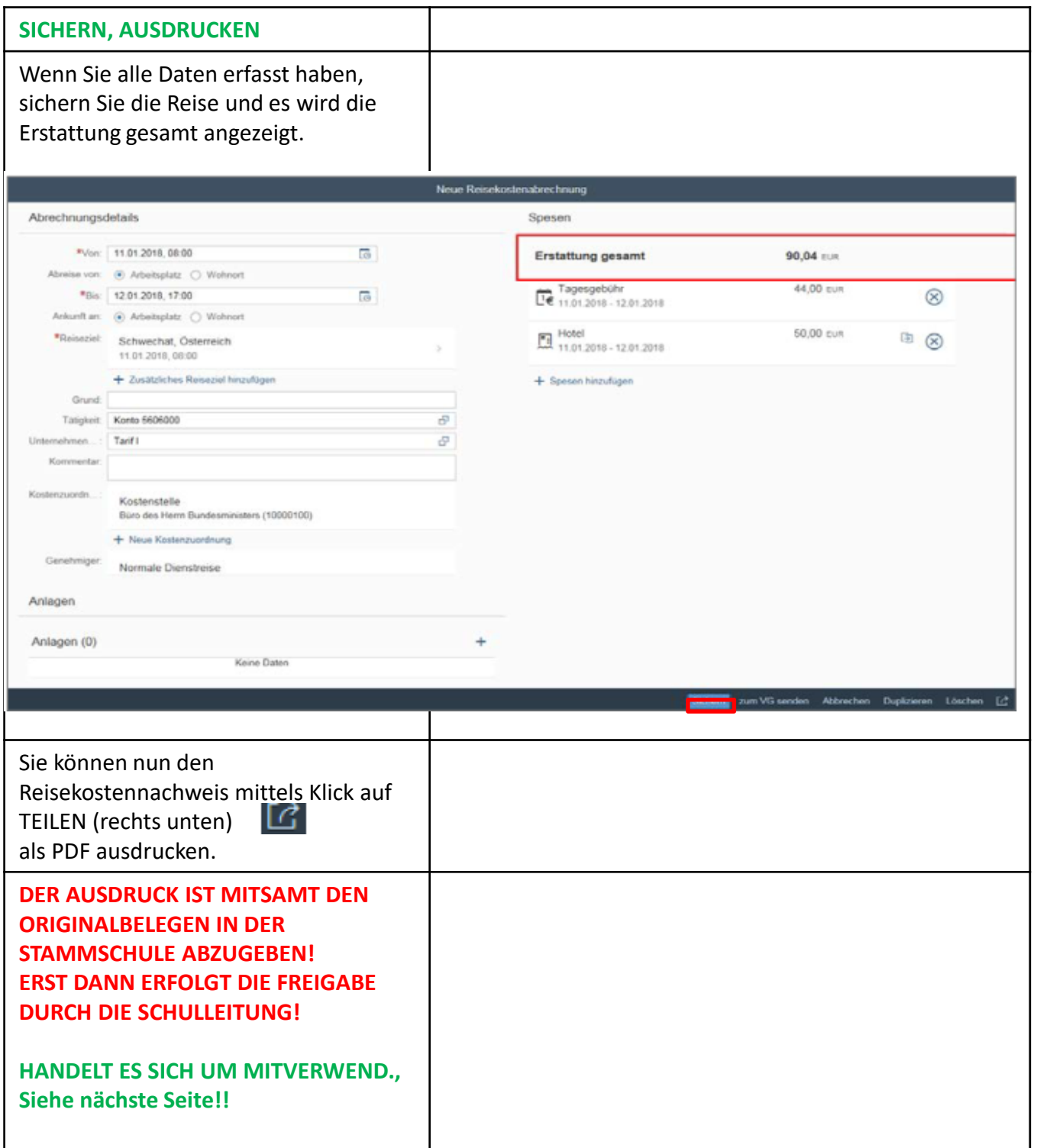

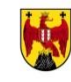

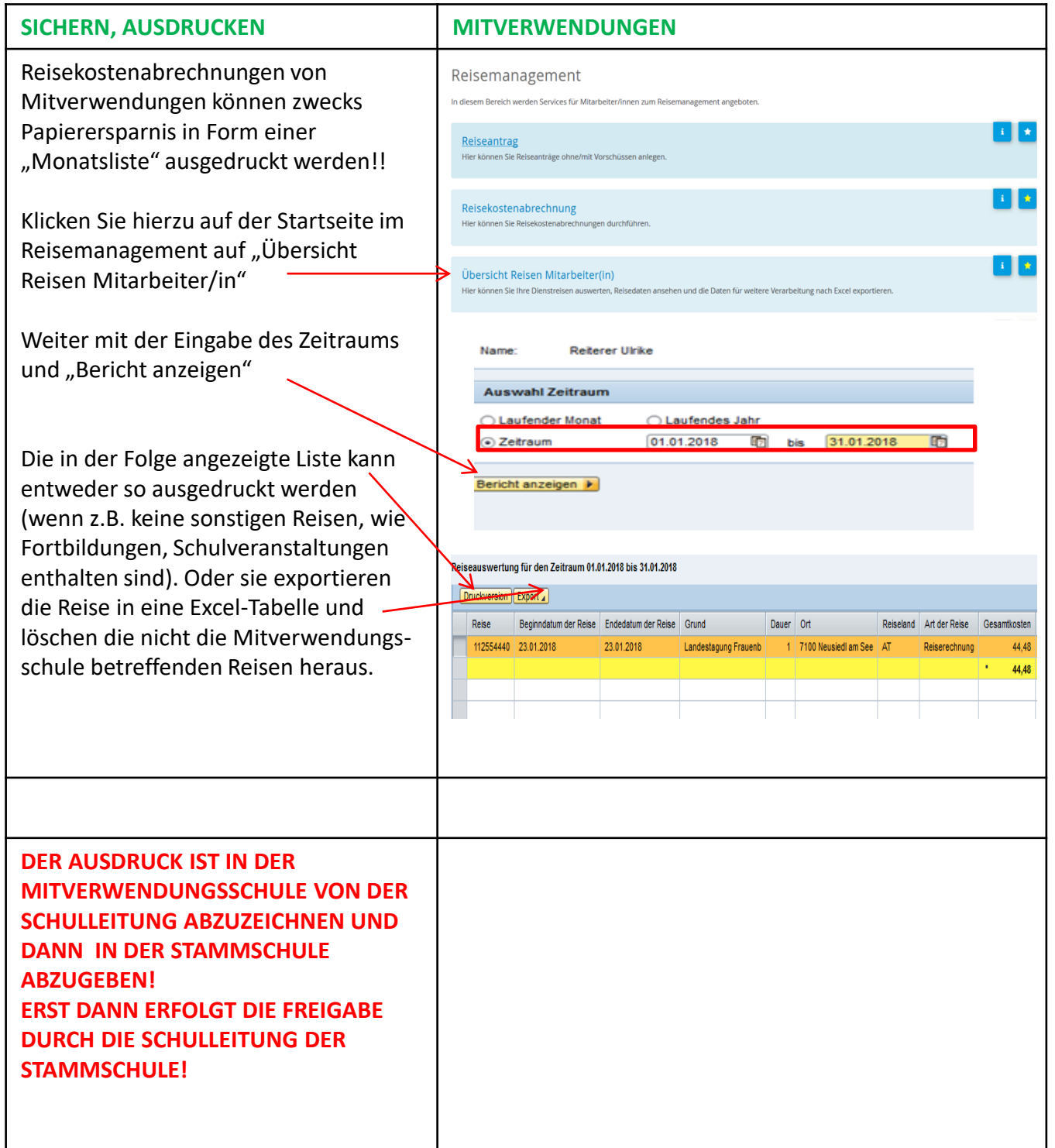

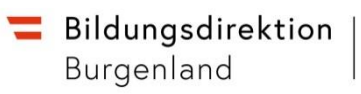

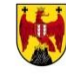

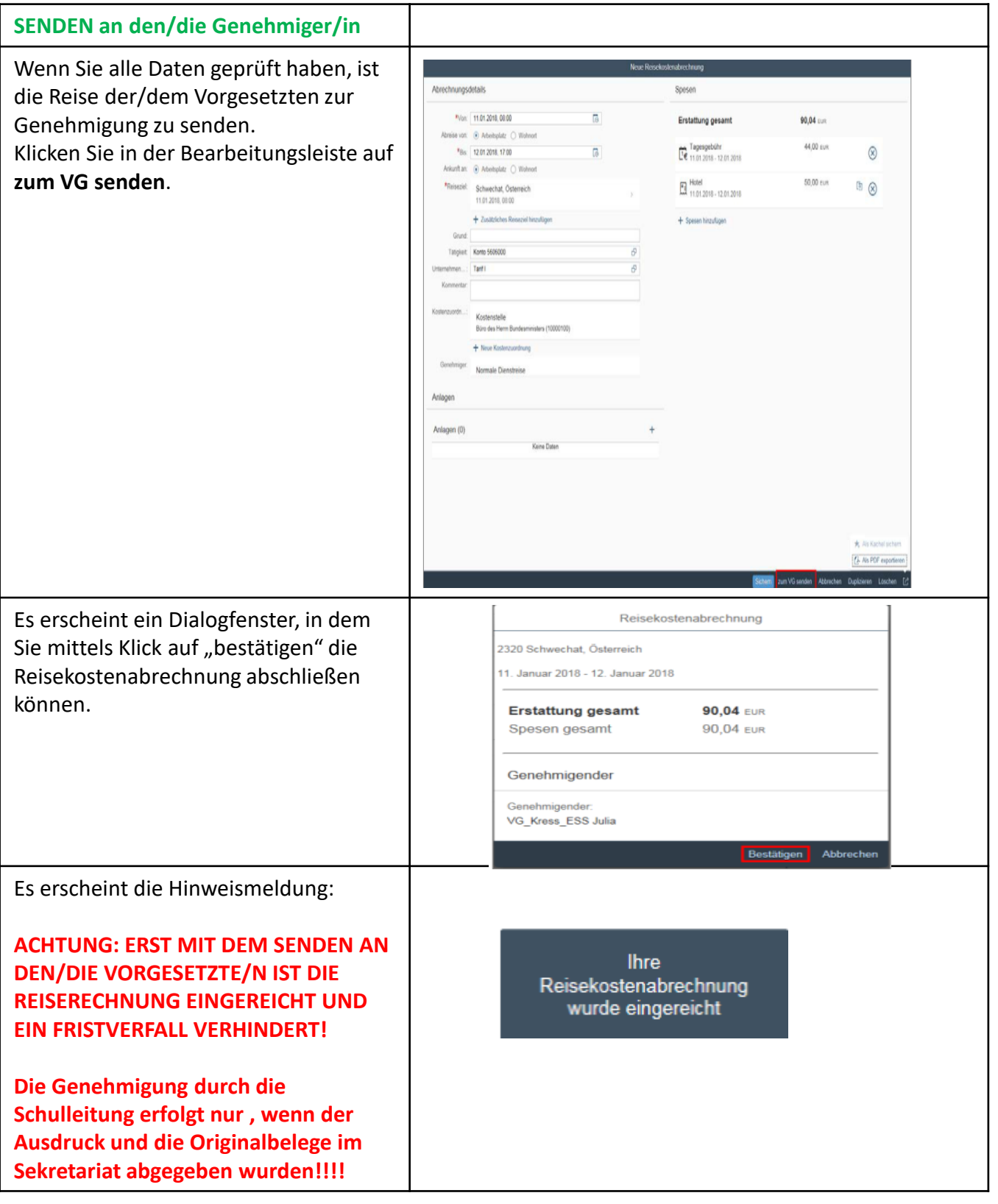

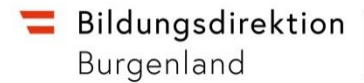

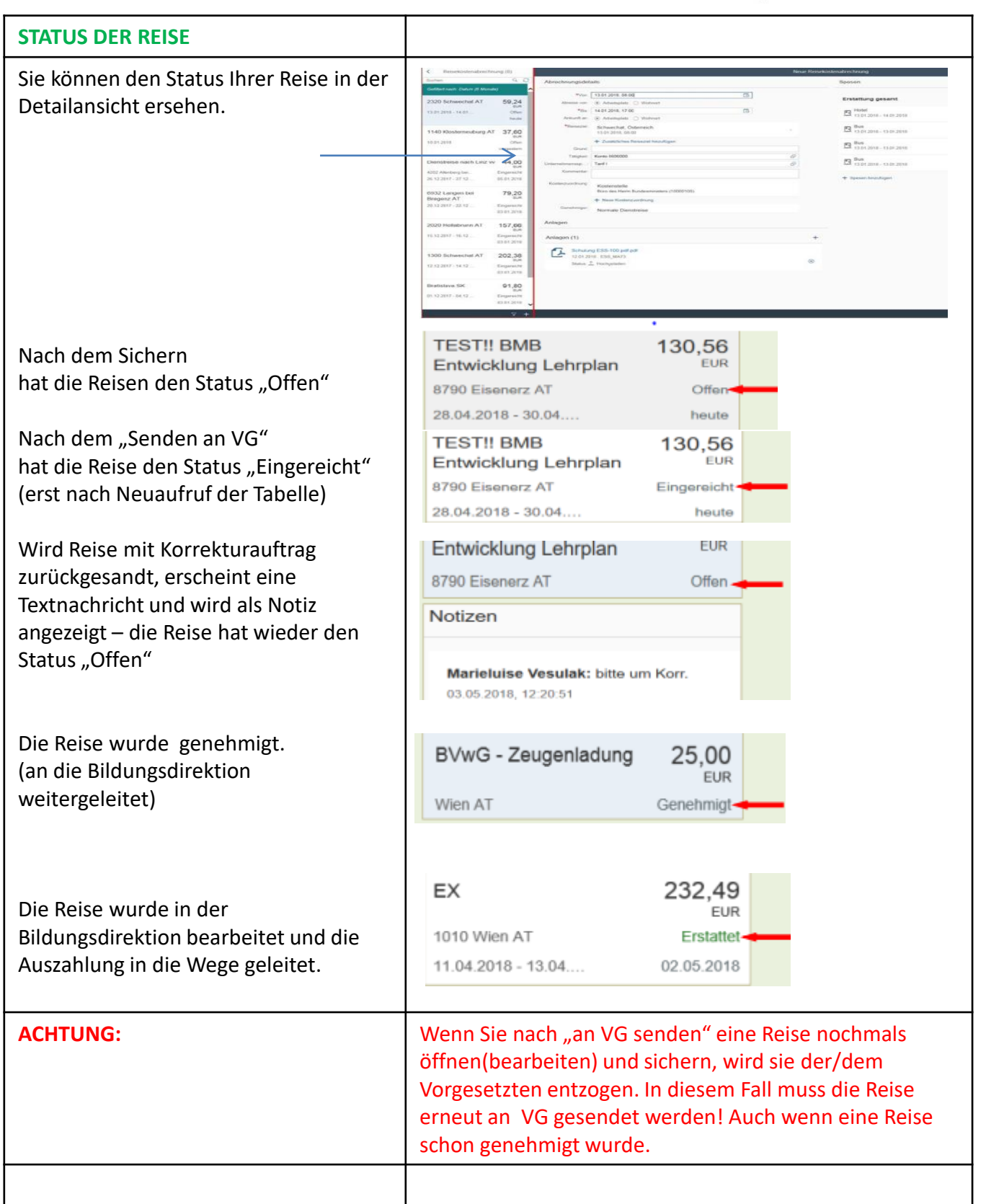

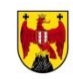

# **Kopieren von gleichartigen Reisen**

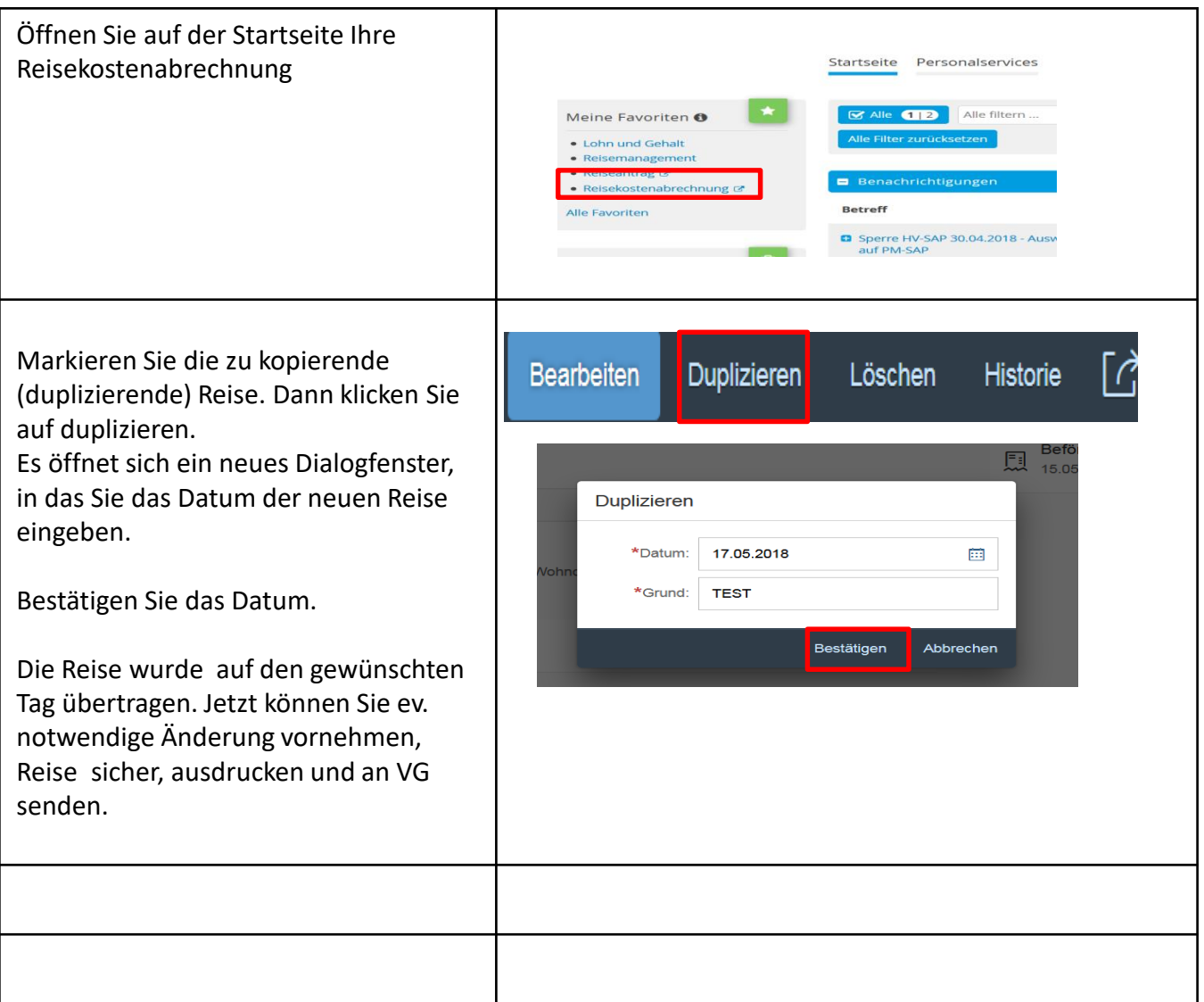

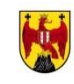

# **Fehlermeldungen, Warnmeldungen**

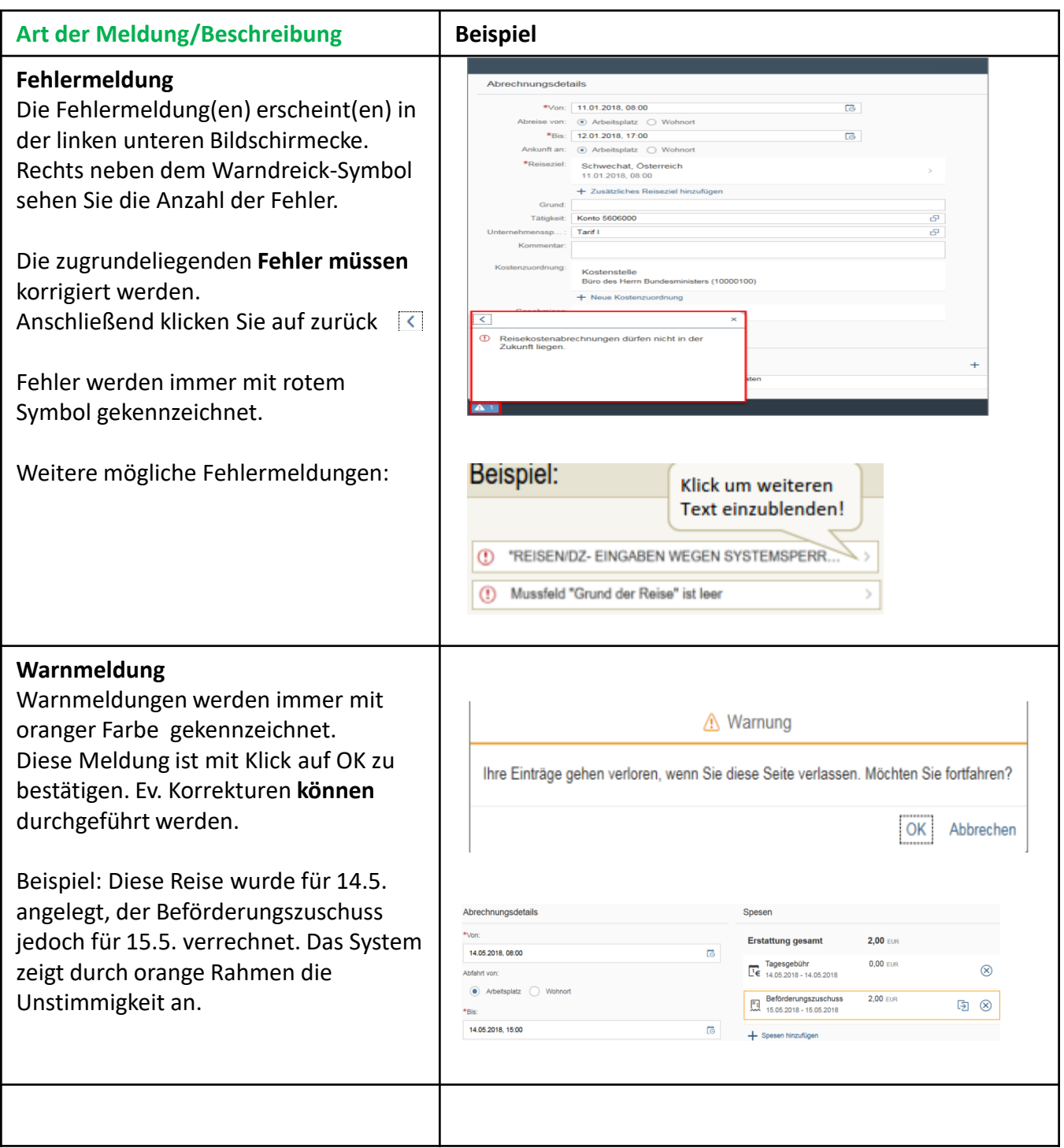

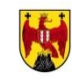

# **Korrekturnotwendigkeit**

## **Korrekturnotwendigkeit**

Kann Ihre Reise aufgrund von Unklarheiten/fehlenden Belegen oder Fehlern nicht bearbeitet werden, werden Sie mittels SAP-Nachricht (ESS-Startseite – Link "Benachrichtigungen") darauf hingewiesen!

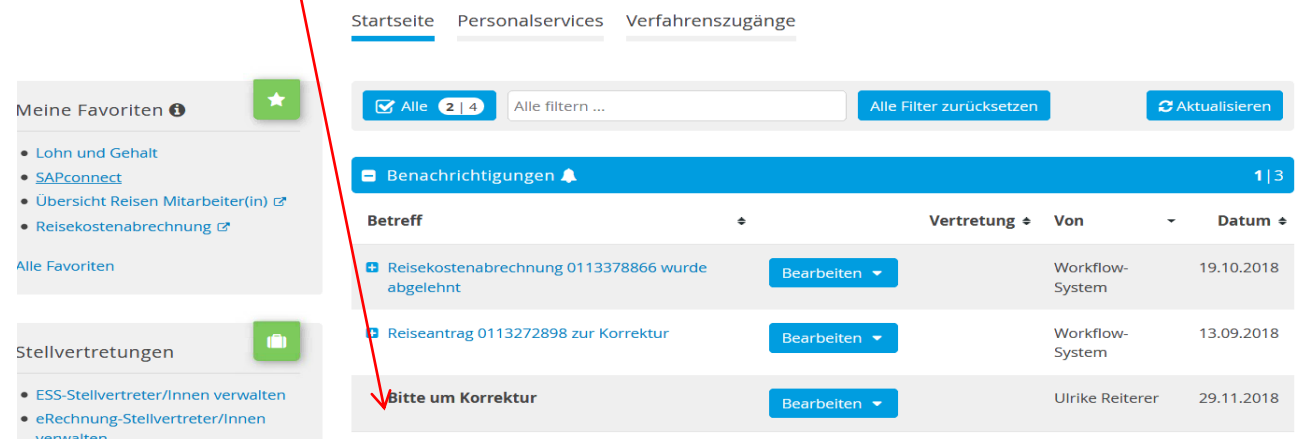

Die zu korrigierende Reiseabrechnung erhält im Feld "Grund" das Präfix "KORR" vorangestellt. In diesem Fall **bearbeiten/ergänzen/korrigieren Sie die Reiserechnung entsprechend der Mitteilung**, **entfernen das Präfix "KORR" anschließend und speichern und senden die Abrechnung erneut. ACHTUNG: BEKANNTGABE IN DER DIREKTION, DASS DIE REISE NOCHMALS GENEHMIGT WERDEN MUSS!!!!**

In der Bildungsdirektion wird die Reise erst bearbeitet, wenn das Präfix entfernt wurde (=Zeichen , dass die Reise korrigiert wurde!) ACHTUNG: Auch hier gilt eine Frist! (3 Monate nach Korrekturauftrag verfällt die Reise!

Werden Korrekturen in der Bildungsdirektion vorgenommen, dann werden diese von dem/der Sachbearbeiter/in unter Bemerkungen kurz erläutert.

## **Durchführung der Korrektur:**

1. Öffnen Sie den Ordner, Reisekostenabrechnung" in dem Sie daraufklicken (wie **bei der Neuerstellung entweder über die Favoriten oder über Personalservices))**

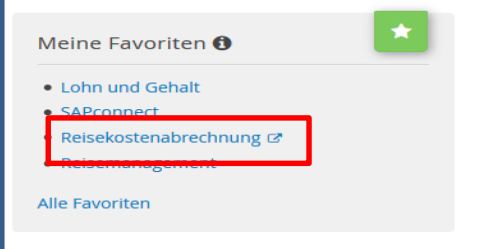

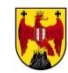

# **Korrekturnotwendigkeit**

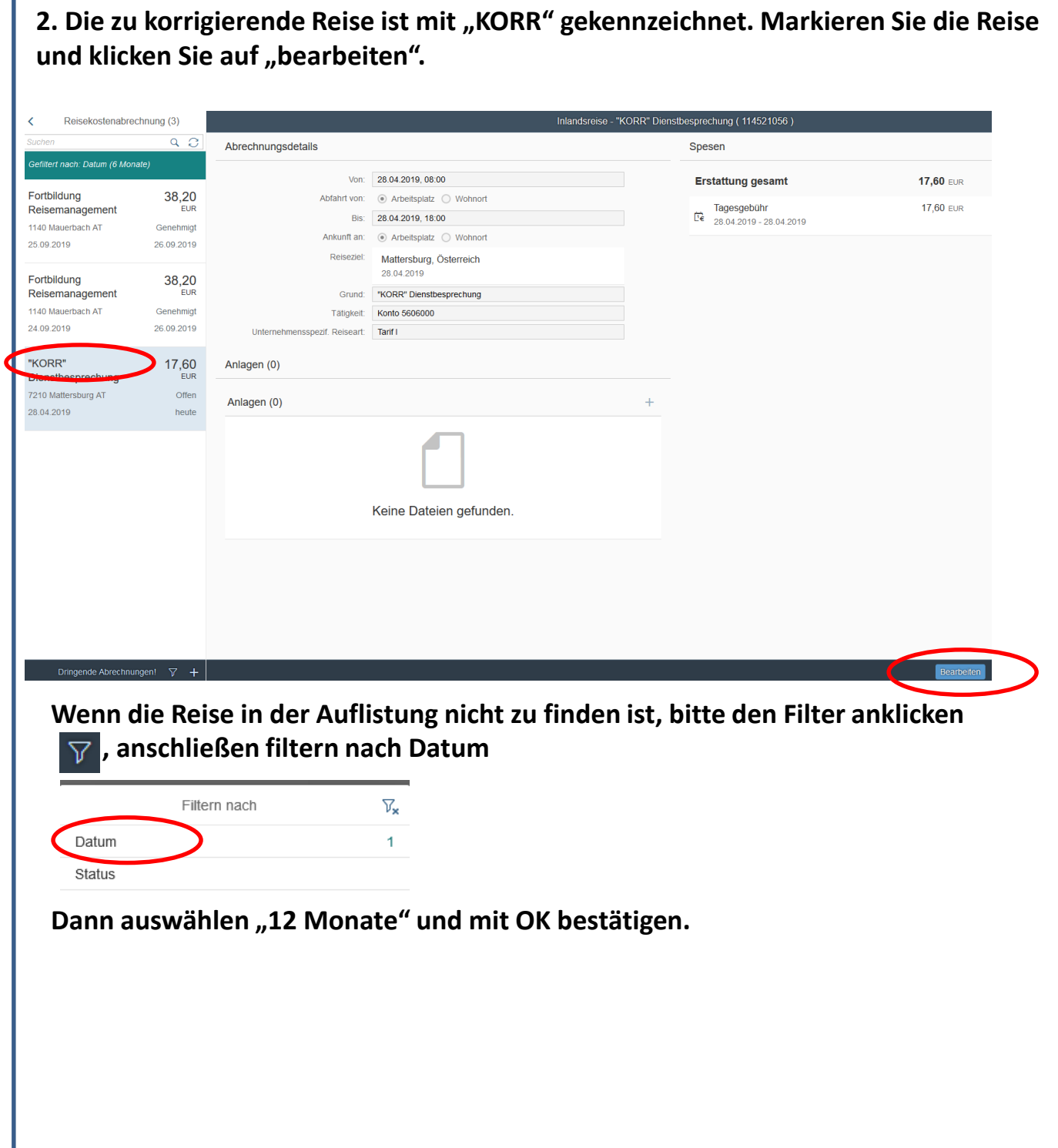

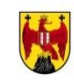

# **Historie (Verlauf) der Reisekostenabrechnung**

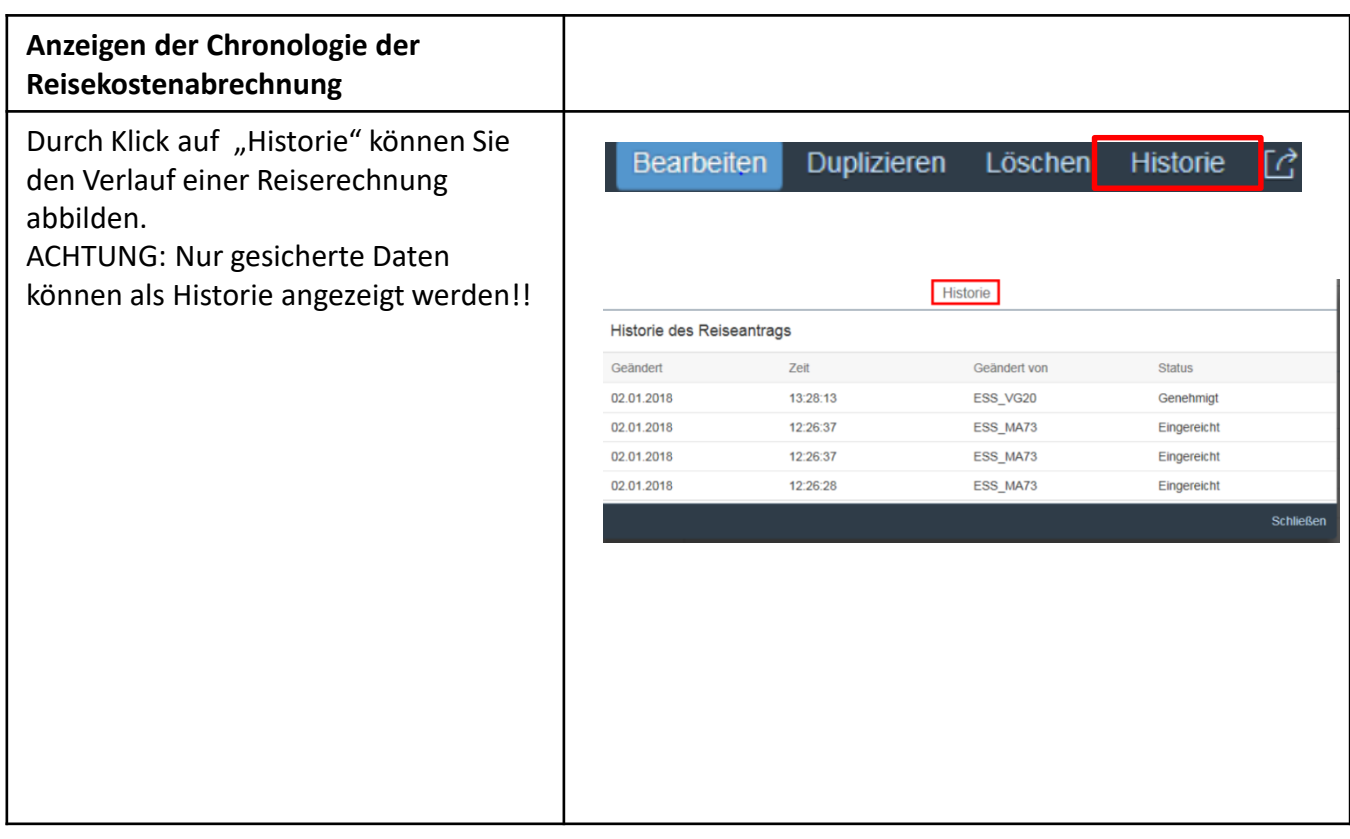

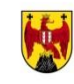

# **ANHANG Beispiele**

#### 1. Beispiel FORTBILDUNG ohne Nächtigung zweitägig

LehrerIn XY besucht in der Zeit von 2.2. bis 3.2.2019 eine Fortbildung in 1010 Wien. Er/Sie entschließt sich dazu, die die Dienstreise am ersten Tag mit dem privaten PKW zu tätigen. Am zweiten Tag benützt er/sie den Bus und innerstädtisch die UBahn. (Bus Tageskarte inkl. Kernzone € 19,30).

Am 2.2.2019 ist die Abfahrt vom Dienstort um 9.00 Uhr, die Ankunft am Wohnort (Hornstein) ist um 17.45. Am darauffolgenden Tag beginnt die Dienstreise um 8.00 Uhr am Wohnort und endet um 16.30 eben dort. (Entfernungen lt. Google-maps: Eis-Wien 54 km, Eis-Hornstein 43 km)

ACHTUNG: Die Rückkehr an den Dienst-od.Wohnort beendet jede Dienstreise, daher sind das zwei voneinander getrennt einzugebende Reisen!

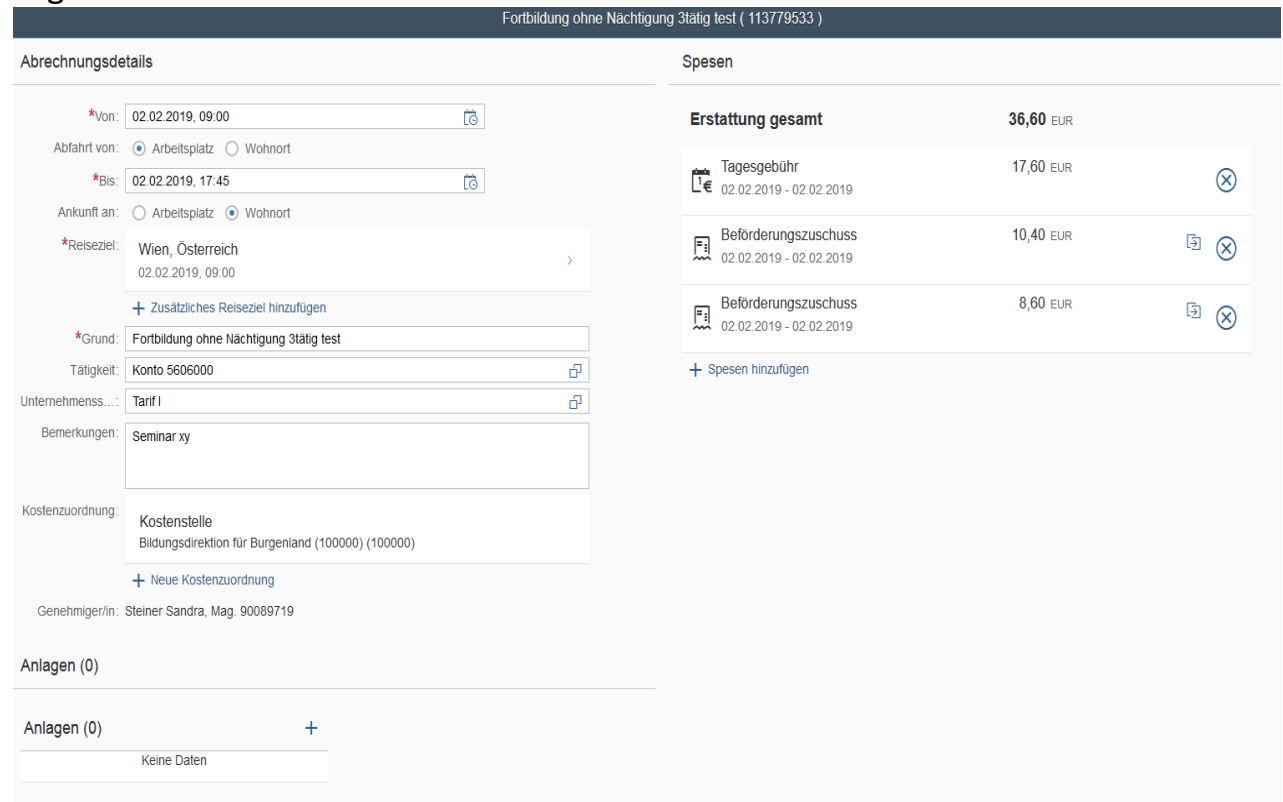

#### Eingabe für 2.2.:

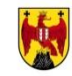

#### Eingabe für 3.2.:

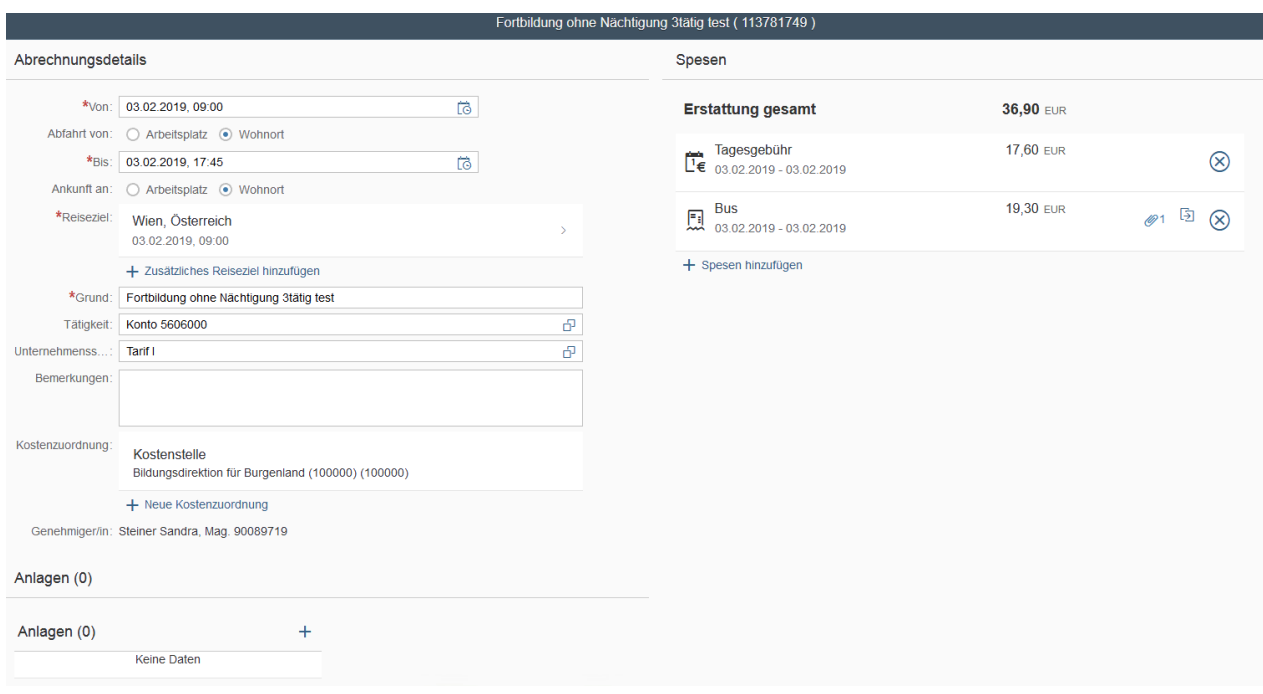

Nach dem Sichern und Senden an den/die VG ist der Reisekostennachweis (Simulation) auszudrucken und im Sekretariat abzugeben. Bitte nicht vergessen ev. Belege im Original beifügen! Die Reisekostenabrechnung wird von der Schulleitung erst genehmigt, wenn diese Unterlagen im Sekretariat aufliegen!!! Bei o.a. Reise sehen die Reisekostennachweise folgendermaßen aus:

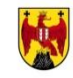

#### Reisekostennachweis (Simulation)

von Reiterer Ulrike für Reise 113779533 vom 02.02.2019 bis 02.02.2019

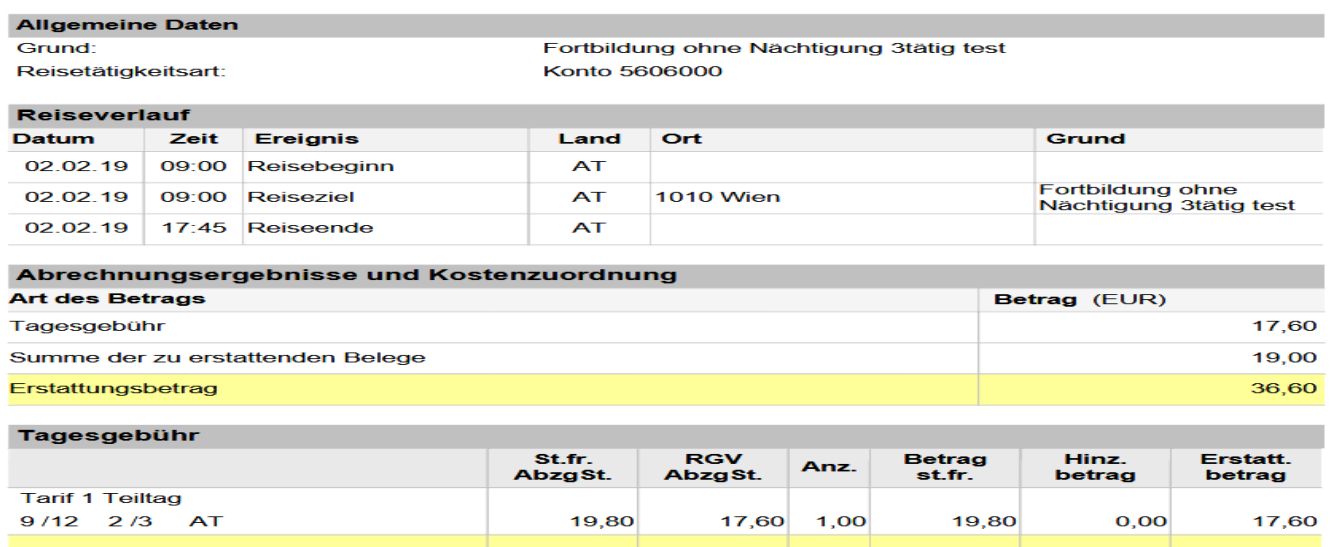

 $17,60$ 

 $1,00$ 

 $19,80$ 

 $0,00$ 

17,60

**17,60 EUR** 

#### **Der Ausdruck für 3.2.19 sieht folgendermaßen aus: Hier ist auch der Originalbeleg für den Bus beizufügen!!!**

 $19,80$ 

#### **Reisekostennachweis (Simulation)**

von Reiterer Ulrike für Reise 113781749 vom 03.02.2019 bis 03.02.2019

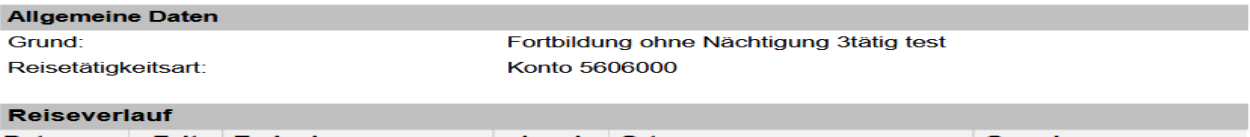

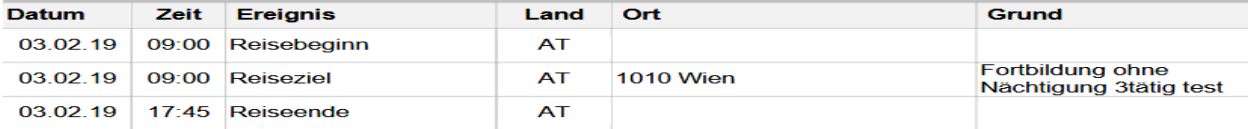

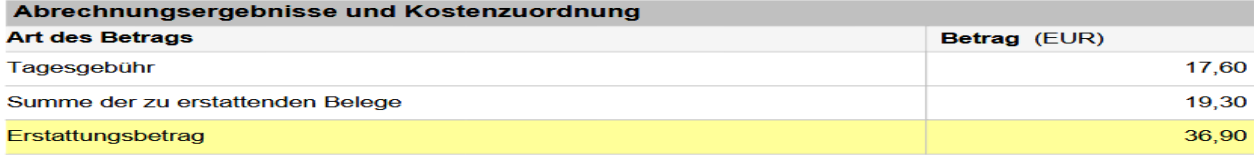

Tagesgebühr

Summe der Tagesgebühren

Erstattungsbetrag:

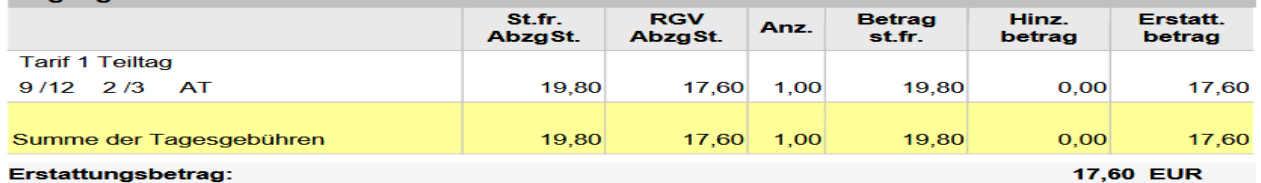

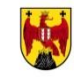

#### 2. Beispiel DIENSTBESPRECHUNG mit Nächtigung

LehrerIn XY wird zu einer Dienstbesprechung in Graz eingeladen. Diese findet in der Zeit von 04.1.2019, 9.00 Uhr (Beginn in Graz) bis 05.1.2019, 15.00 Uhr (Ende in Graz) statt.

Er/Sie startet die Reise um 6.30 Uhr vom Wohnort (Frauenkirchen), die Nächtigung ist selbst zu bezahlen, allerdings wird zum Abendessen eingeladen. Die Nächtigung wird laut Beleg mit € 98,-- (Terminus auf der Rechnung "Nächtigung"!) verrechnet. Zusätzlich wird eine Seminarraummiete in der Höhe von € 15,-- in Rechnung gestellt.

Amt 05.1.2019 endet die Dienstreise am Dienstort (Neusiedl) um 16.45 Uhr. (Entfernungen: ND-Graz 192 km, Frk-Graz 182 km)

Eingabe in Reisekostenabrechung:

(den steuerlichen Tatbestand im Feature "Reiseziel" nicht vergessen!)

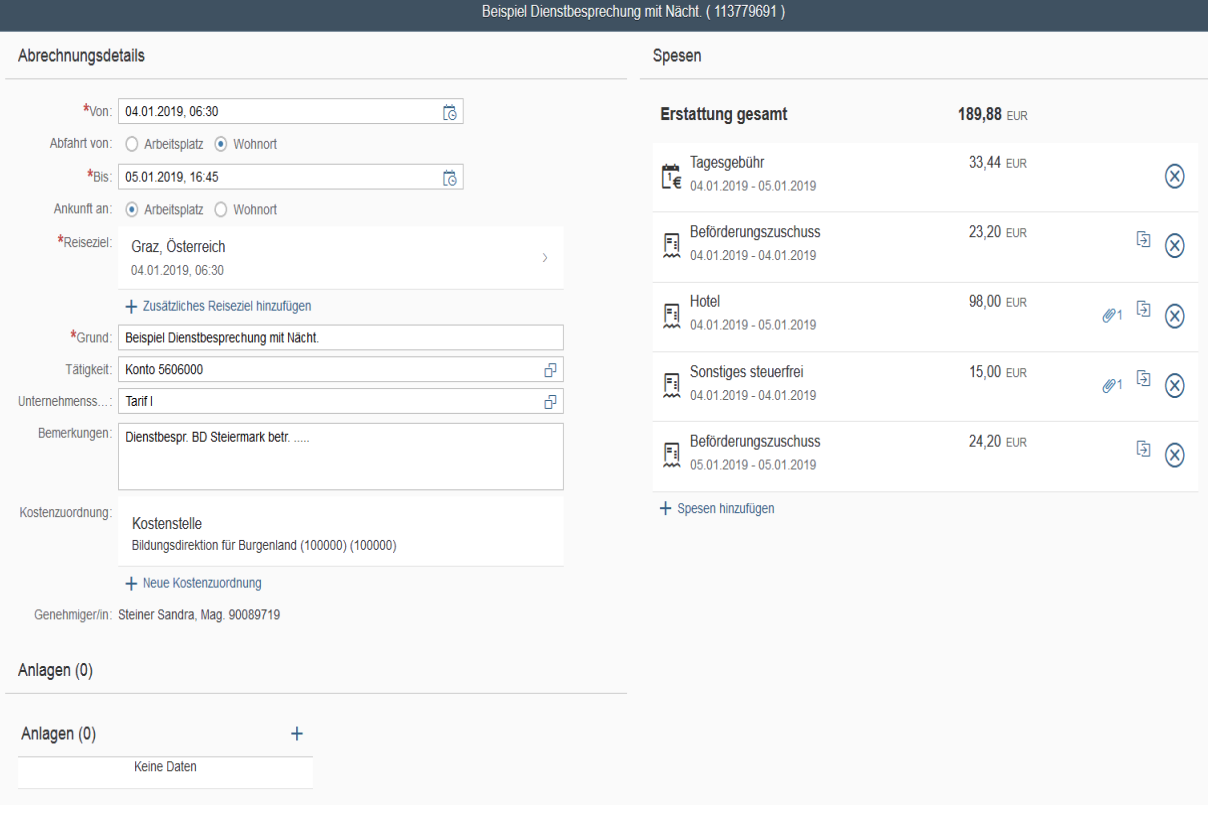

Ausdruck zur Abgabe in der Direktion (inkl. angefügte Originalbelege!!)

#### Reisekostennachweis (Simulation)

von Reiterer Ulrike für Reise 113779691 vom 04.01.2019 bis 05.01.2019

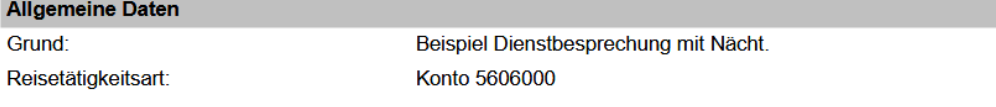

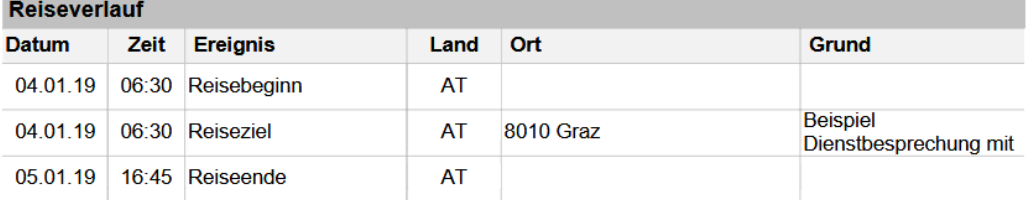

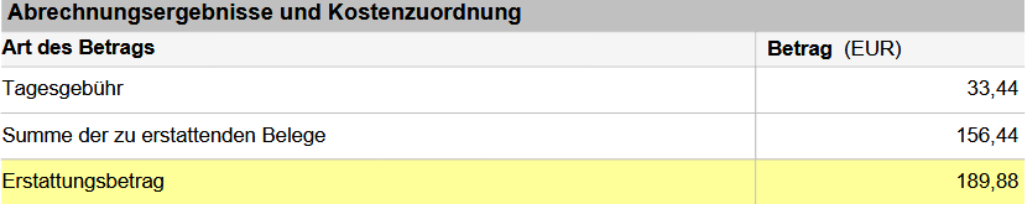

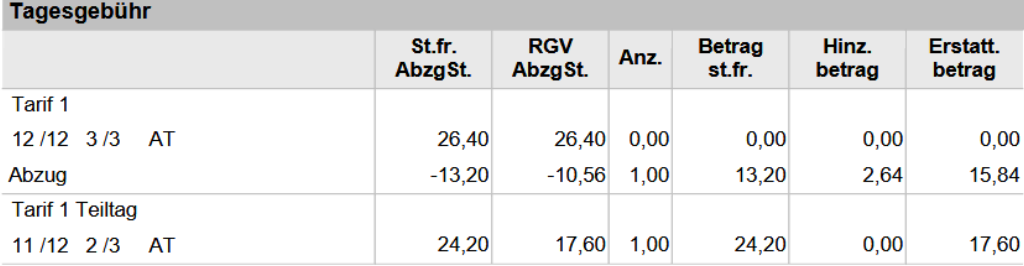

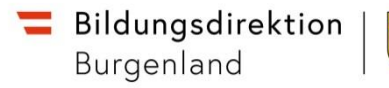

#### 3. Beispiel WINTERSPORTWOCHE (sinngemäß für alle Schulveranstaltungen)

Lehrer XY fährt in der Zeit von 9.1.2019 bis 16.1.2019 mit der 3. Klasse auf Wintersportwoche nach Piesendorf. Abfahrt 10.00 Uhr am 9.1. und Ankunft um 16.00 am 16.1.2019 vom/am Dienstort.

Er bezahlt für den gecharterten Bus anteilsmäßig € 21,--. (Beleg!)

Für die Nächtigung ohne Frühstück legt er € 168,-- aus (Beleg!). Für die SchülerInnen wird eine Bestätigung über Nächtigungskosten ohne Frühstück von € 22,-- pro Nacht je SchülerIn bestätigt. (Beleg!)

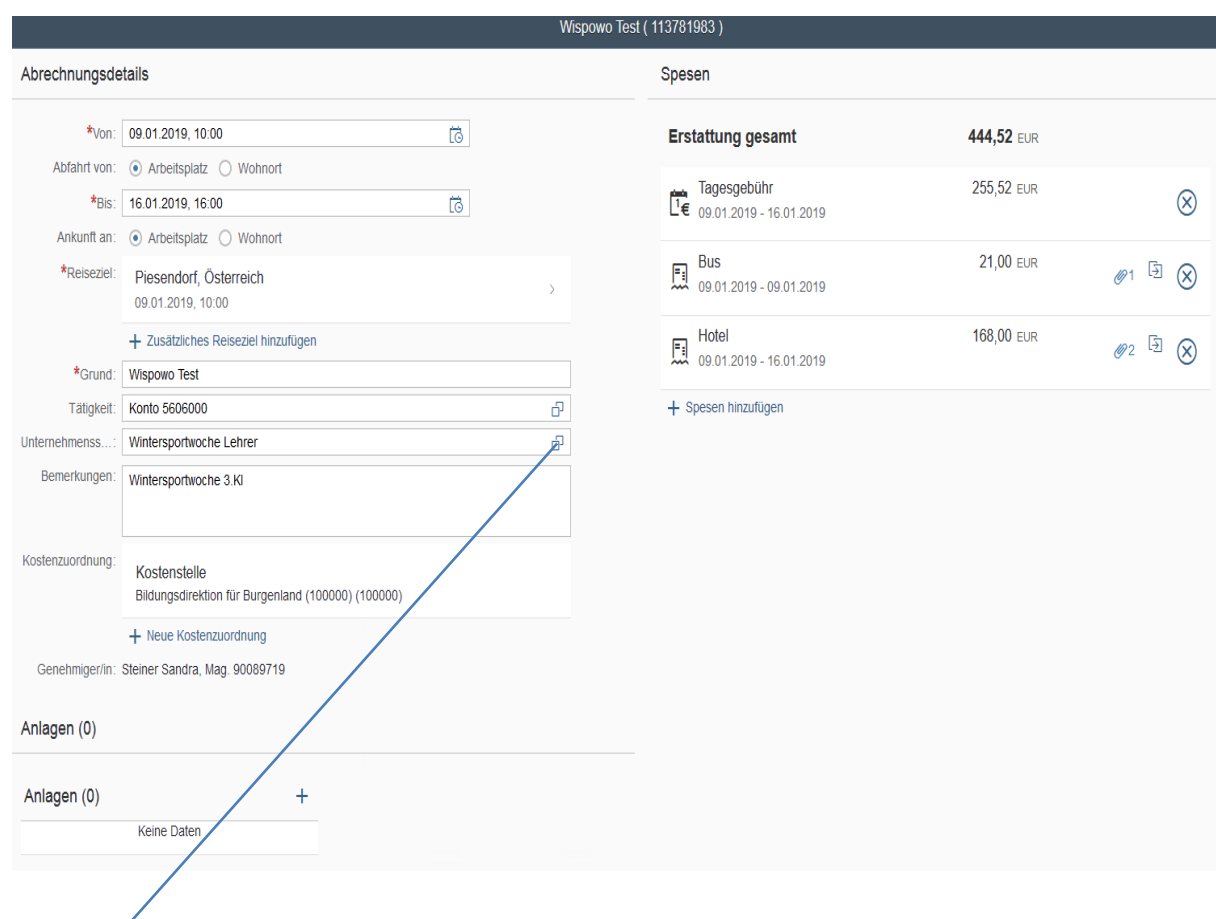

Hier bitte die Art der Schulveranstaltung auswählen – nur so wird die korrekte Tagesgebühr aktiviert!!!

Der Ausdruck zur Abgabe in der Direktion (plus Originalbelege):

#### Reisekostennachweis (Simulation)

von Reiterer Ulrike für Reise 113781983 vom 09.01.2019 bis 16.01.2019

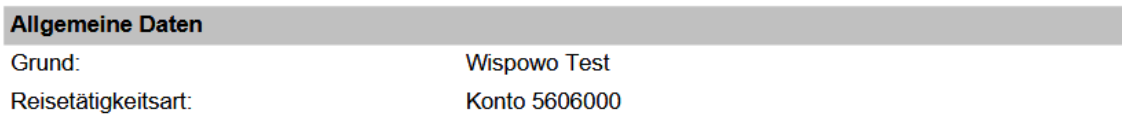

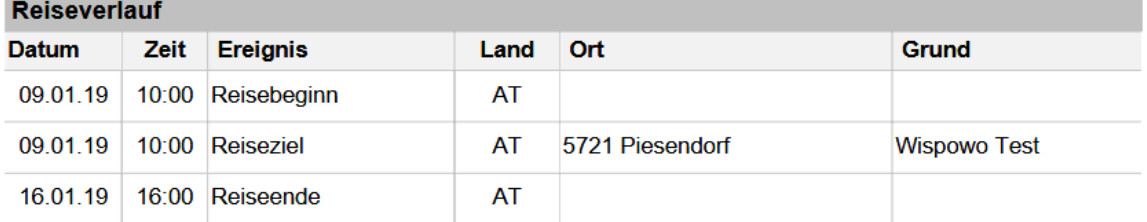

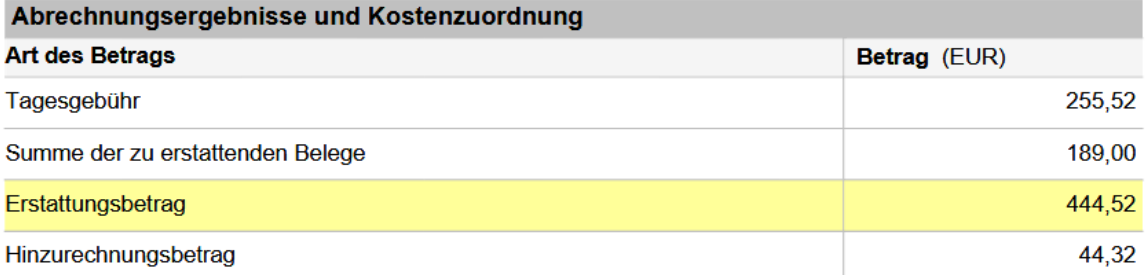

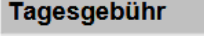

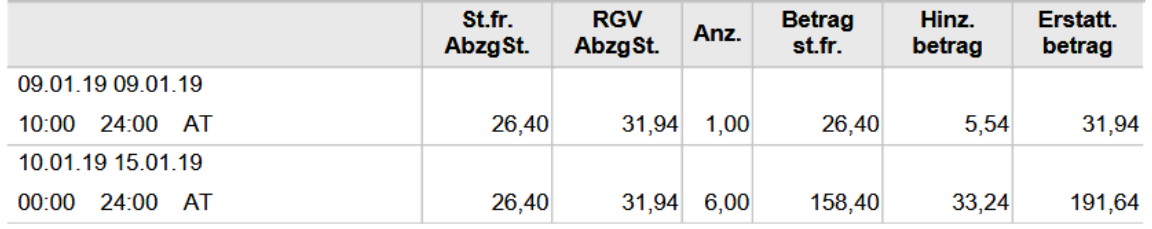

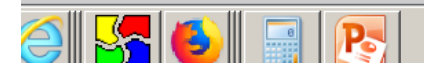

# Ansprechpersonen in der BDion für Bgld

**Sabine Prieller Elena Bruna Bildungsdirektion für Burgenland Bildungsdirektion für Burgenland** Referat Präs/1a Reiserechnungen Referat Präs/1a Reiserechnungen Kernausteig 3, 7000 Eisenstadt Kernausteig 3, 7000 Eisenstadt Tel.: +43 2682 710-1225 Tel.: +43 2682 710-1226 E-Mail: [sabine.prieller@bildung-bgld.gv.at](mailto:sabine.prieller@bildung-bgld.gv.at) elena.bruna@bildung-bgld.gv.at

#### **ADirin Ulrike Reiterer Bildungsdirektion für Burgenland**

Referat Präs/1a Personalmanagement Verwaltungspersonal Leiterin-Stellvertreterin Kernausteig 3, 7000 Eisenstadt Tel.: +43 2682 710-1231 E-Mail: [ulrike.reiterer@bildung-bgld.gv.at](mailto:ulrike.reiterer@bildung-bgld.gv.at)

Hilfestellung ist am leichtesten zu geben, wenn Sie bei auftretenden Problemen einen Screenshot an o.a. Mailadresse senden. Wir sind bemüht den Fehler so schnell wie möglich zu klären bzw. zu beheben.